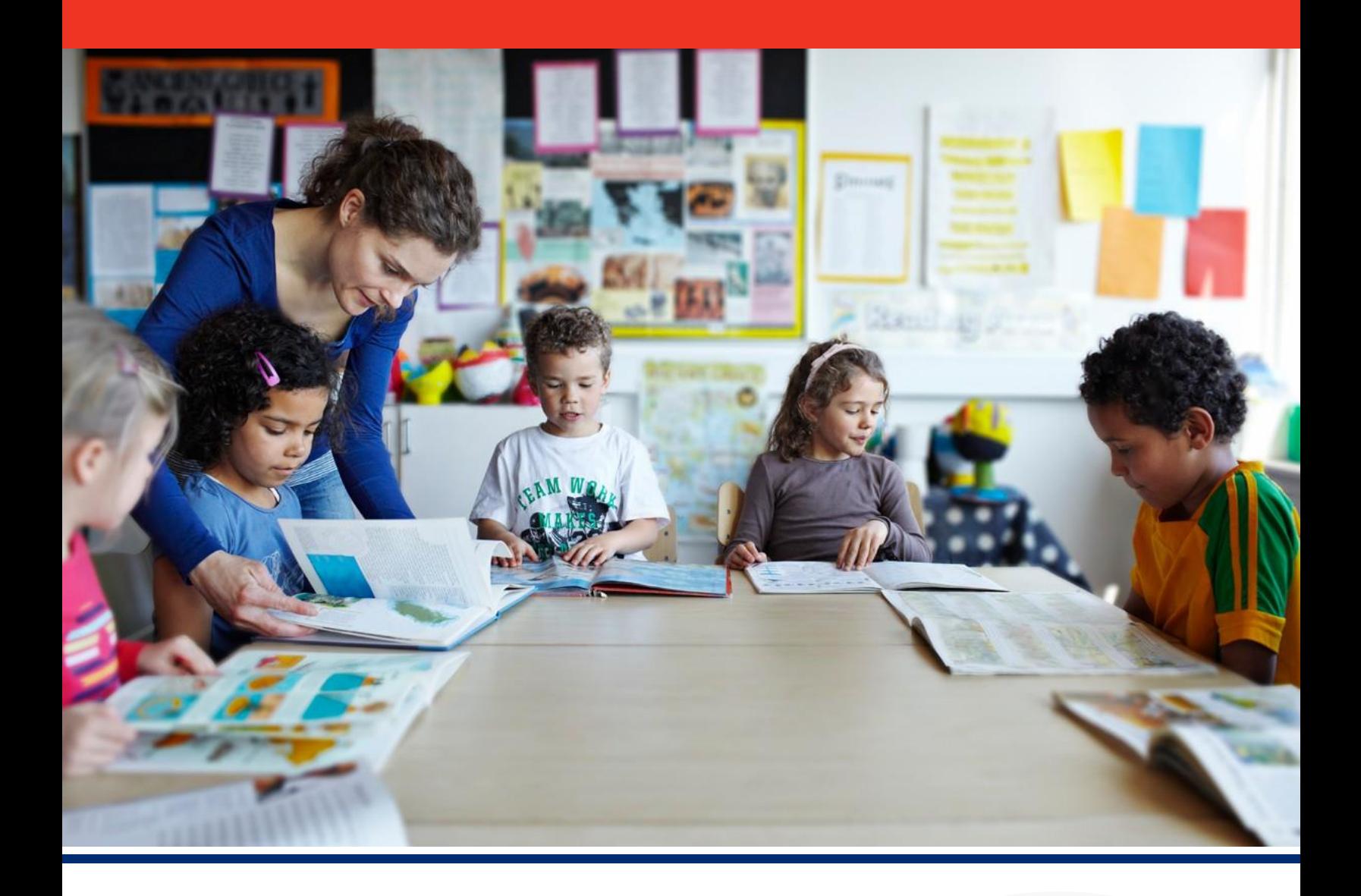

# **State Report Card**

# 2022-23 Navigation Guide

An online tool designed for navigating the State Report Card to understand how Tennessee's districts and schools are serving students.

Tennessee Department of Education & SAS Institute | July 2024

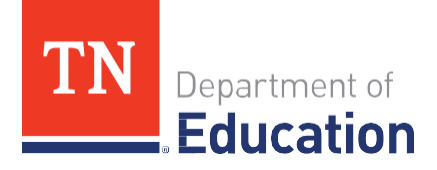

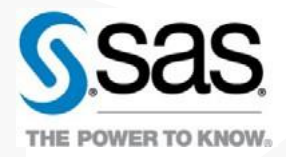

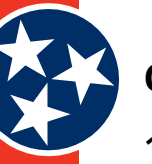

### Contents

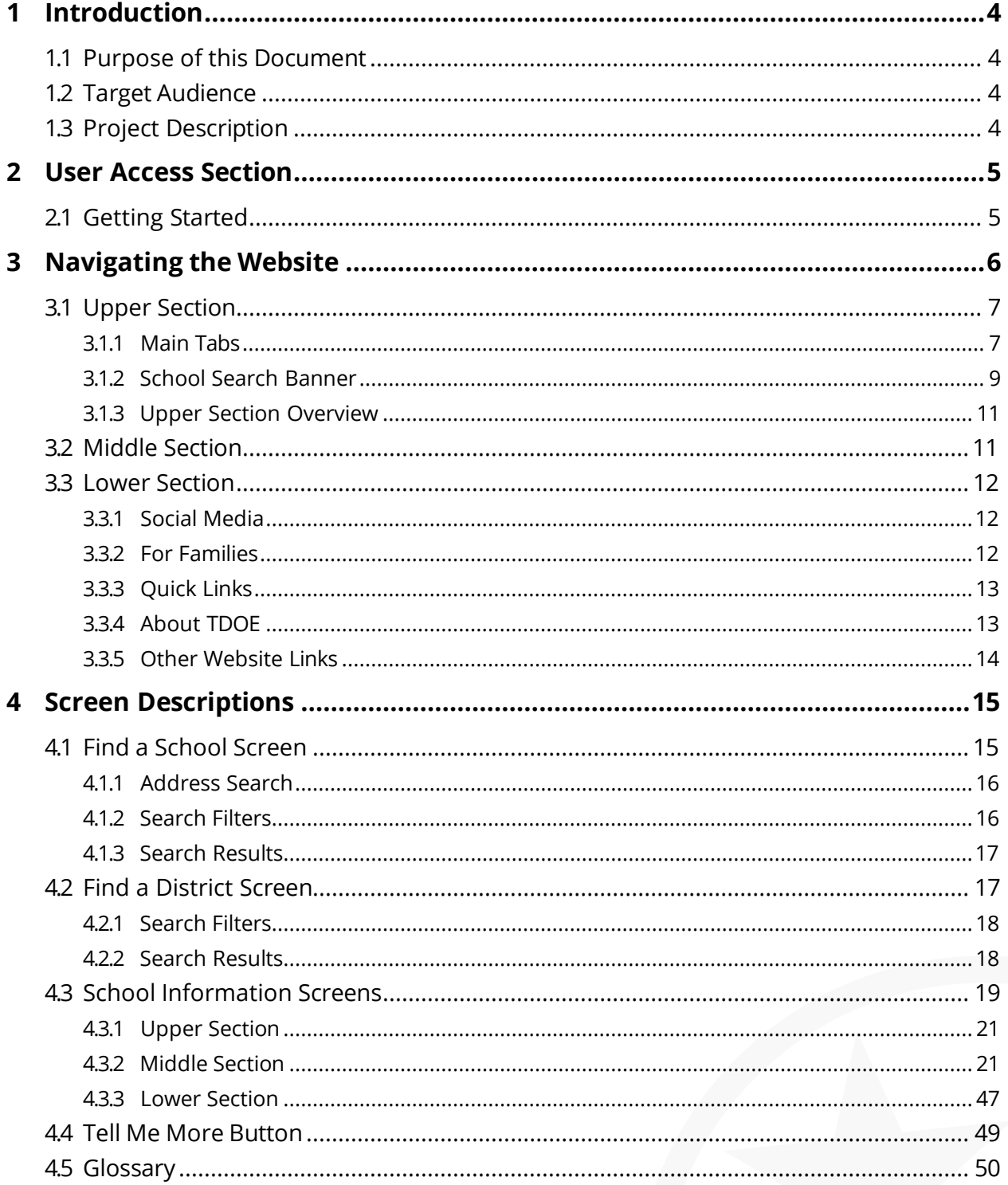

### **Document Information**

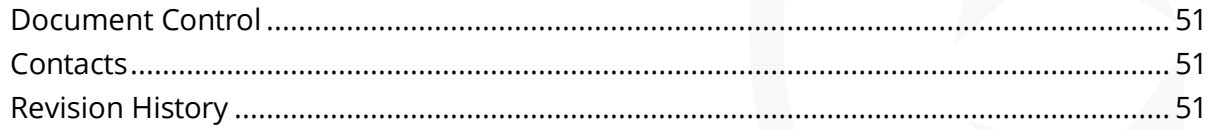

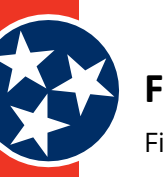

# **Figures**

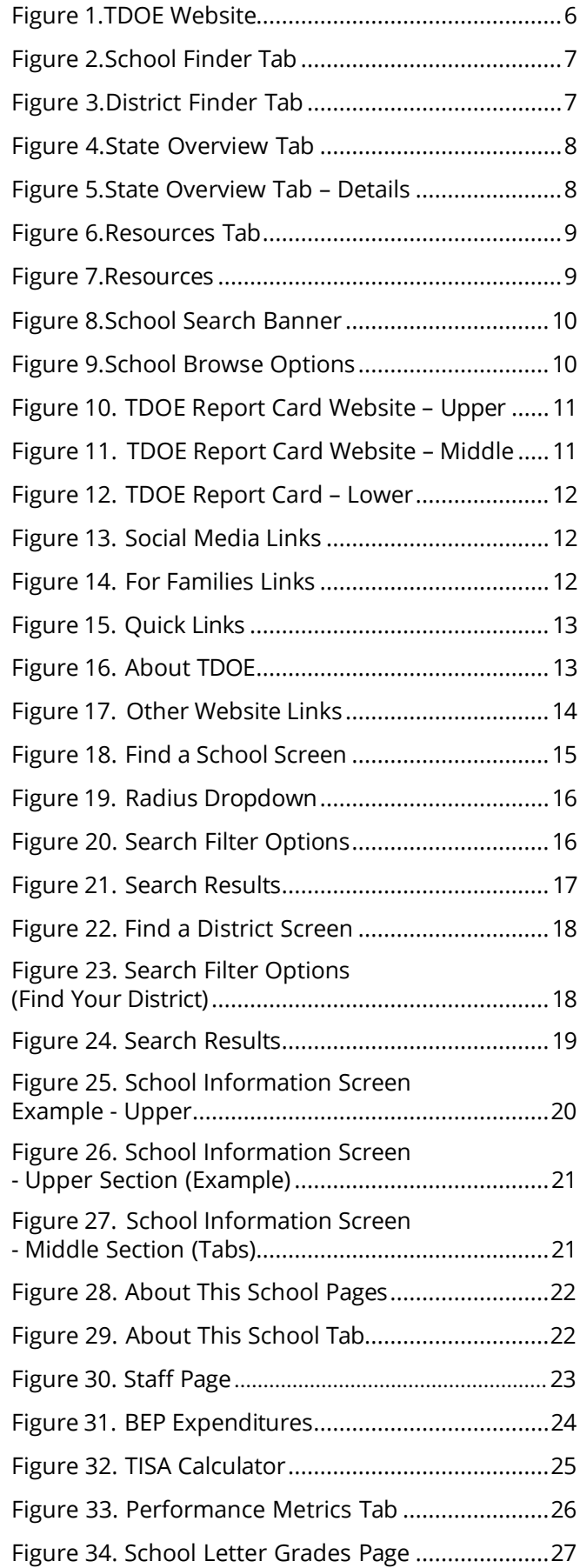

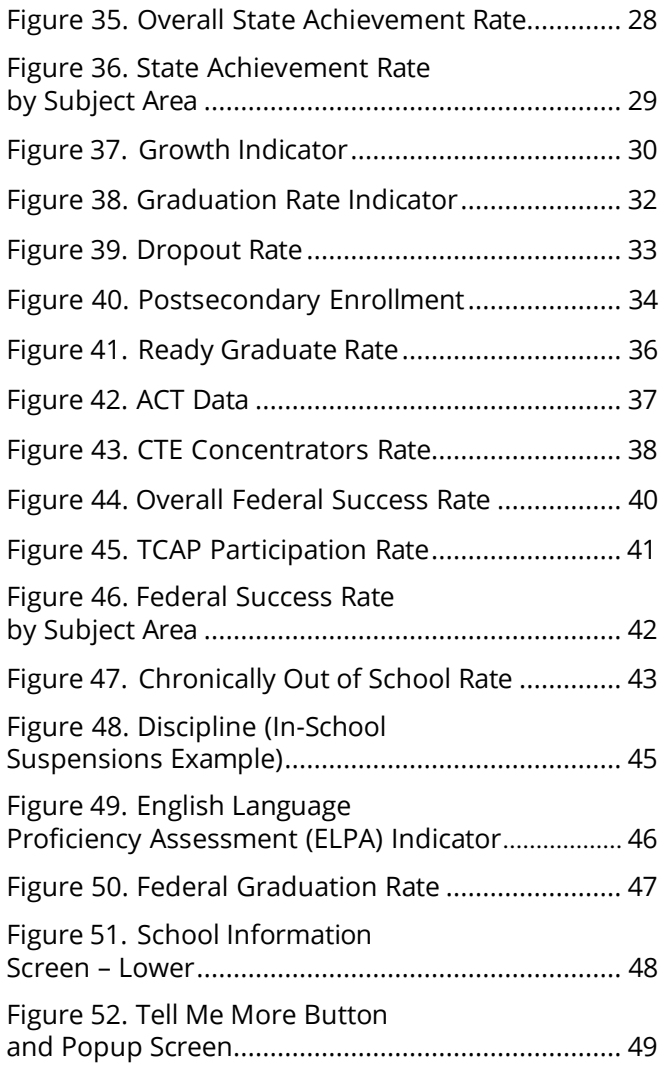

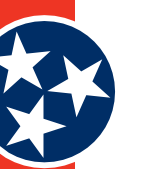

## <span id="page-3-0"></span>**1 Introduction**

### **1.1 Purpose of this Document**

This document is the 2022-23 State Report Card User Guide for the Tennessee Department of Education (TDOE).

### **1.2 Target Audience**

This document is meant for any user of the TDOE Report Card Website.

### **1.3 Project Description**

The TDOE Report Card website helps the TDOE increase awareness and shared accountability by providing a dashboard of key information about every school and district in the state. The Report Card website also shows additional details about how all students and specific student groups are performing.

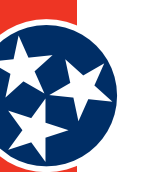

# <span id="page-4-0"></span>**2 User Access Section**

### **2.1 Getting Started**

The Tennessee Department of Education (TDOE) Report Card site is a publicly available resource that is accessible by anyone. The site can be accessed at the following URL:

**Website URL (Public):** <https://tdepublicschools.ondemand.sas.com/>

No login is required for this website, and the data displayed on the website is considered publicly available.

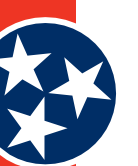

# <span id="page-5-0"></span>**3 Navigating the Website**

The TDOE Report Card website (Figure 1) is a dashboard of key information about every school and district in the state of Tennessee. The state report card is a tool for families, educators, and communities to use to find out how schools are serving students and where there is room for improvement. The website has three main components.

- **Upper Section**  the upper section of the website (**#1** in Figure 1) includes a number of tabs across the top of the screen and a school search banner where users can use different search criteria to learn more about their school or district.
- **Middle Section** the middle section of the website (**#2** in Figure 1) provides a description of the TDOE website and its purpose.
- **Lower Section** the lower section of the website (**#3** in Figure 1) contains numerous links for other family and TDOE resources.

All of the links and tabs available on the TDOE report card site are described in this document. The TDOE logo in the top left corner brings users back to the home page.

**Figure 1.** *TDOE Website*

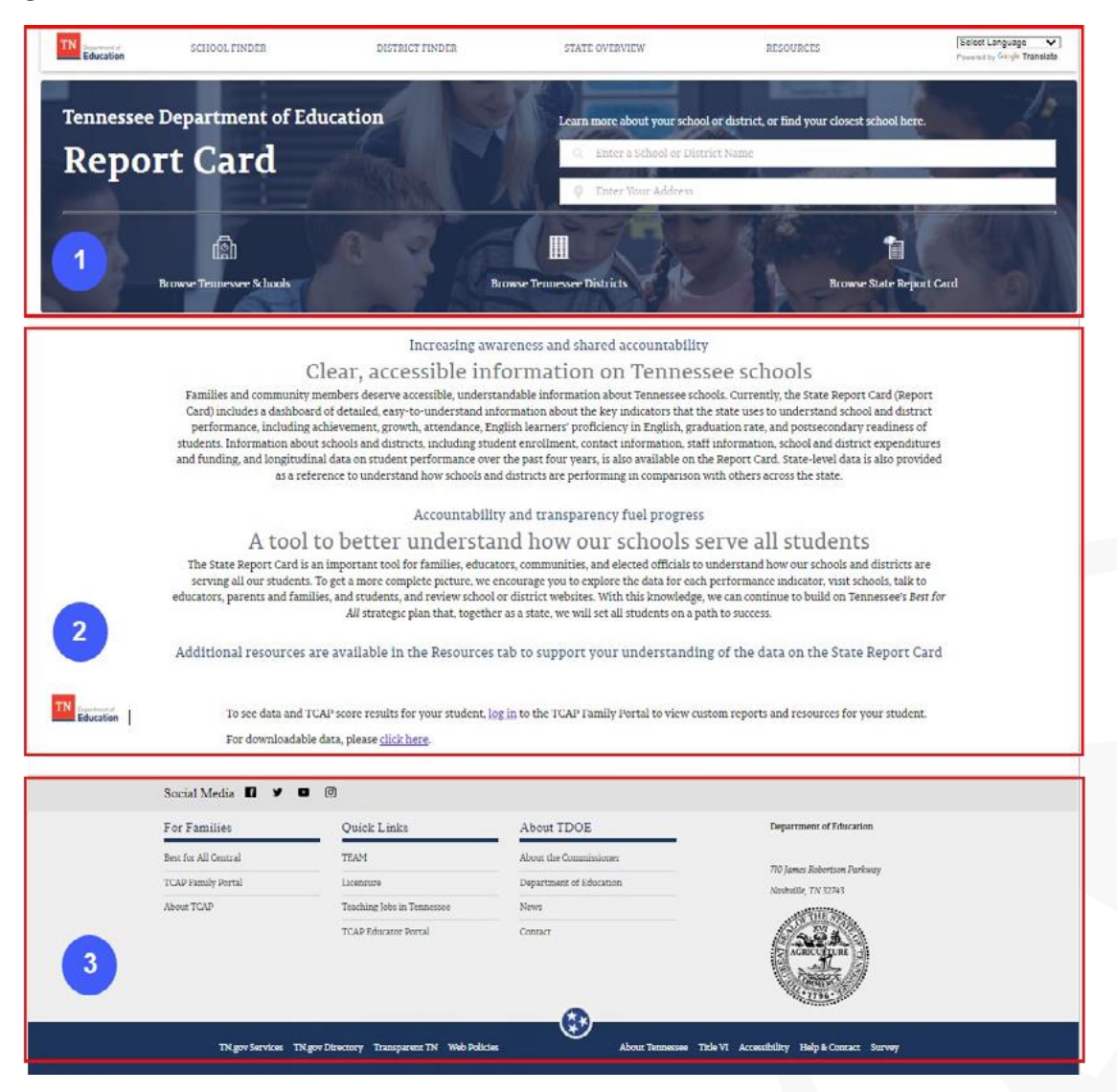

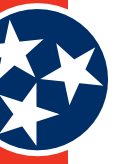

### <span id="page-6-0"></span>**3.1 Upper Section**

The upper section of the website includes the list of main / primary tabs as well as a school search banner. Each area of the section is described in the following sections.

### **3.1.1 Main Tabs**

#### **3.1.1.1** *School Finder*

The **School Finder** tab (Figure 2) at the top of the screen takes users to the **Find a School** screen, where they can use various search criteria to find a school for their child. The **Find a School** screen is described in detail in section 4.1.

#### **Figure 2.** *School Finder Tab*

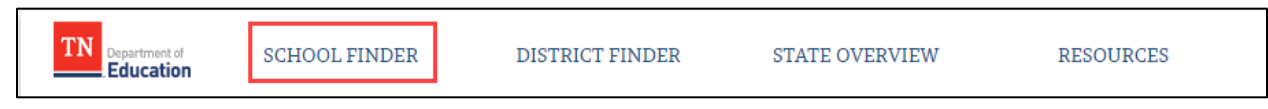

#### **3.1.1.2** *District Finder*

The **District Finder** tab (Figure 3) at the top of the screen takes users to the **Find a District** screen, where they can use various search criteria to find a school district. The **Find a District** screen is described in detail in section 4.2.

#### **Figure 3.** *District Finder Tab*

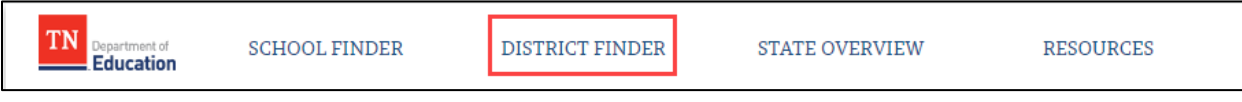

#### **3.1.1.3** *State Overview*

The **State Overview** tab (Figure 4) at the top of the screen takes users to a screen (Figure 5) that provides information about the State, including the following details:

- Student Enrollment
- Racial and Ethnic Student Groups
- Black / Hispanic / Native American
- Economically Disadvantaged
- Students with Disabilities
- English Learners with Transitional 1-4
- **Foster**
- Homeless
- **Migrant**
- Students with Active Duty Military Parents
- Student Enrollment Over Time

<span id="page-7-0"></span>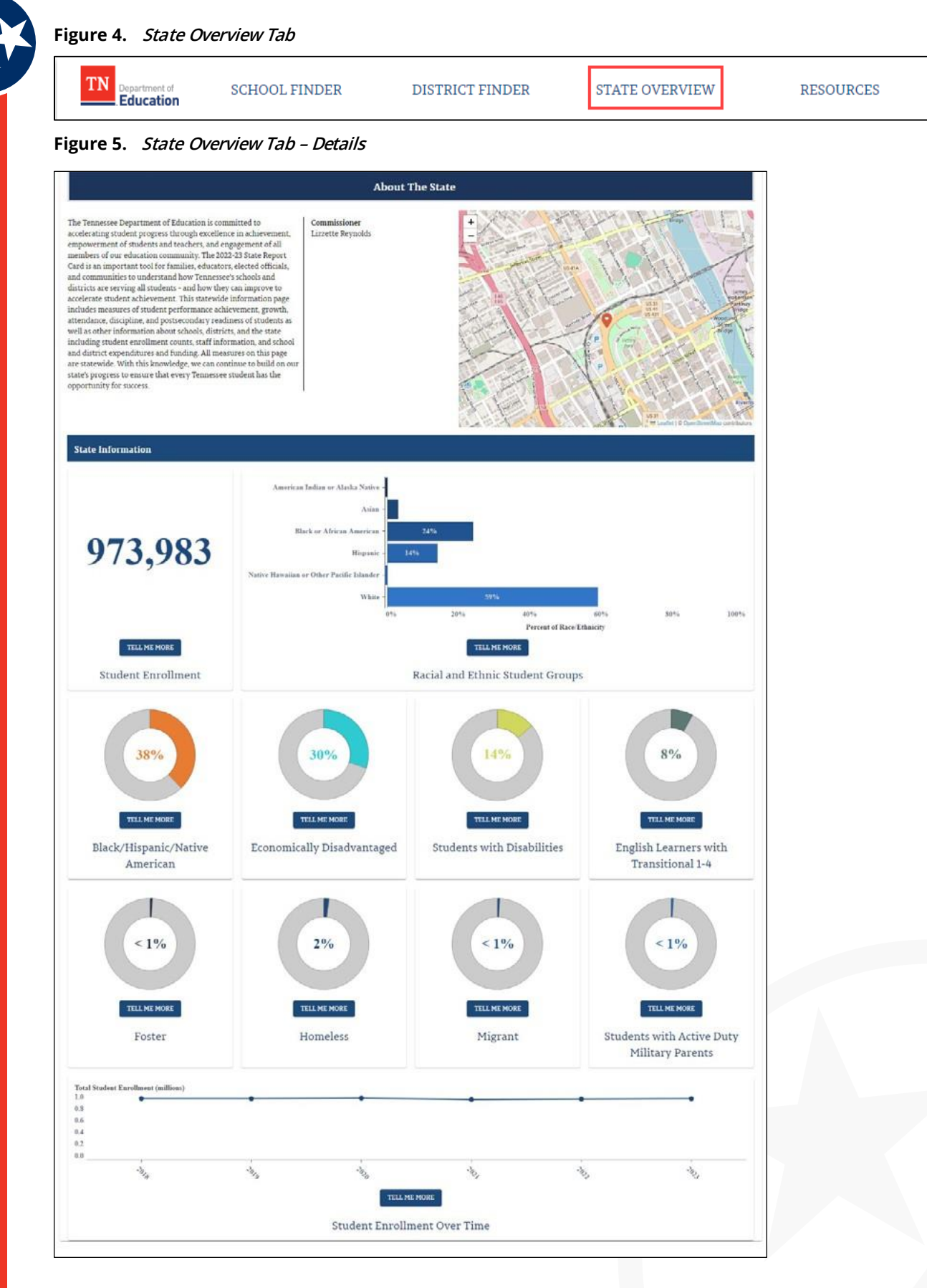

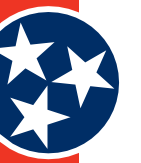

#### <span id="page-8-0"></span>**3.1.1.4** *Resources*

The Resources tab (Figure 6) at the top of the screen takes users to a State Report Card page on the TDOE website and provides additional resources for understanding TDOE's State Report Card (Figure 7).

#### **Figure 6.** *Resources Tab*

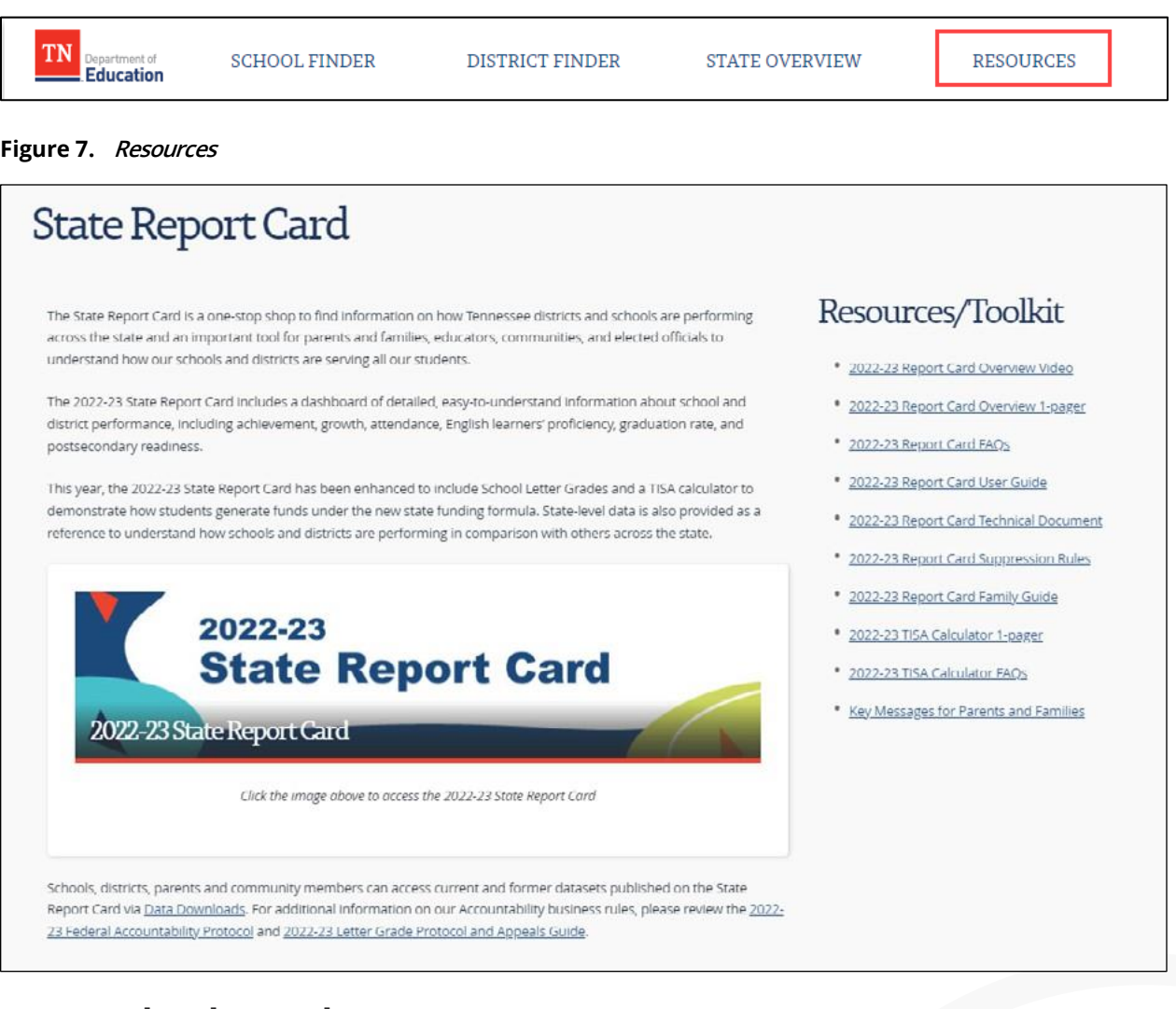

### **3.1.2 School Search Banner**

The banner at the top of the TDOE Report Card site (Figure 8) allows users to search for a school by either:

- **1.** Entering a school or district name
- **2.** Entering their address so the system can find the school closest to them

The search function is designed to auto-populate results as the user enters their search criteria. For example, if a user remembers that a school starts with H, they can simply type the letter H and a number of options that begin with H appear in the dropdown list. Select the desired school from the dropdown list of suggestions, and users are redirected to a new screen that provides details about that school. A full explanation of the details included for each school can be found in section 4.1.

<span id="page-9-0"></span>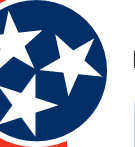

#### **Figure 8.** *School Search Banner*

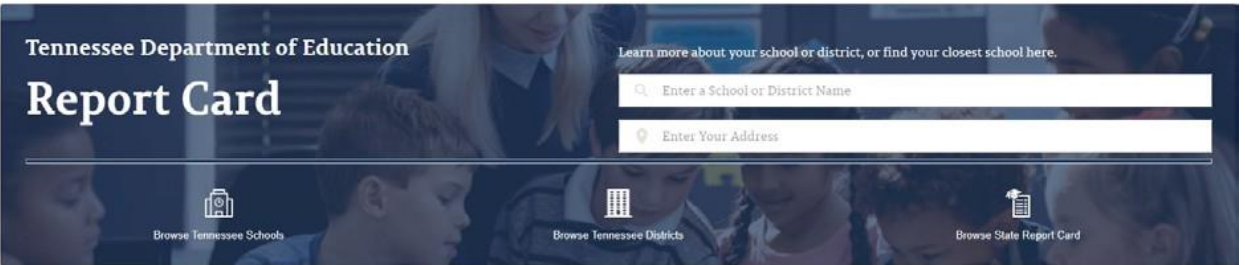

#### **3.1.2.1** *School Browse Options*

In addition to the school search banner described above, the lower part of the School Search Banner section includes several additional options for browsing TN schools (Figure 9).

- Browse Tennessee Schools
- Browse Tennessee Districts
- Browse State Report Card

Each option is detailed below.

#### **Figure 9.** *School Browse Options*

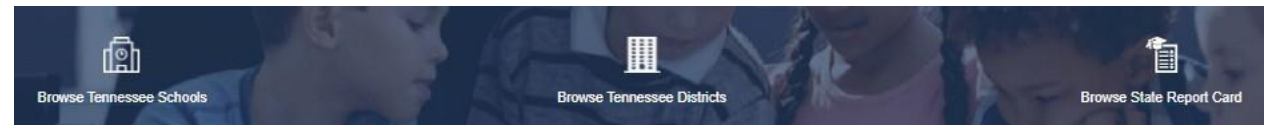

#### **3.1.2.2** *Browse Tennessee Schools*

The **Browse Tennessee Schools** link directs users to the **Find a School** screen, where they can use various search filters to conduct a search for a school for their child. The **Find a School** screen is described in detail in section 4.1.

#### **3.1.2.3** *Browse Tennessee Districts*

The **Browse Tennessee Districts** link directs users to the **Find A District** screen, where they can use various search filters to conduct a search for a school district. The **Find A District** screen is described in detail in section 4.2.

#### **3.1.2.4** *Browse State Report Card*

The **Browse State Report Card** link directs users to the State Department of Education Report Card page, where users can view information regarding measures of student performance achievement, growth, attendance, discipline, and postsecondary readiness of students as well as other information about schools, districts, and the state.

### **3.1.3 Upper Section Overview**

<span id="page-10-0"></span>**Figure 10.** *TDOE Report Card Website – Upper*

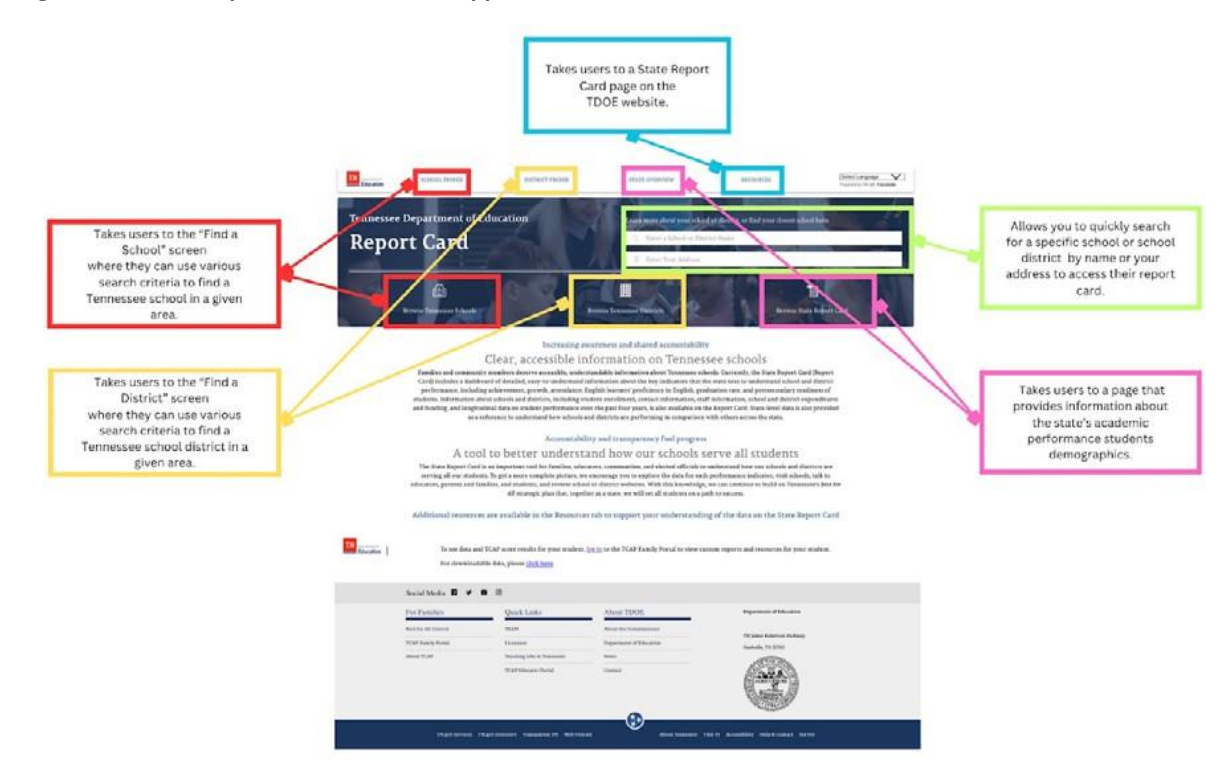

### **3.2 Middle Section**

The middle section of the TDOE Report Card website (Figure 11) describes the purpose and mission of the TDOE Report Card website. This section also links to the **Tennessee Comprehensive Assessment Program (TCAP) Family Portal**, where users can view custom reports and resources for their students and links to the **Data Downloads and Requests** page, where users can download TDOE Report Card data.

*Note:* The TDOE logo on the left side of the screen links users to the **TCAP Family Portal**, where they can log in for additional resources and information.

**Figure 11.** *TDOE Report Card Website – Middle*

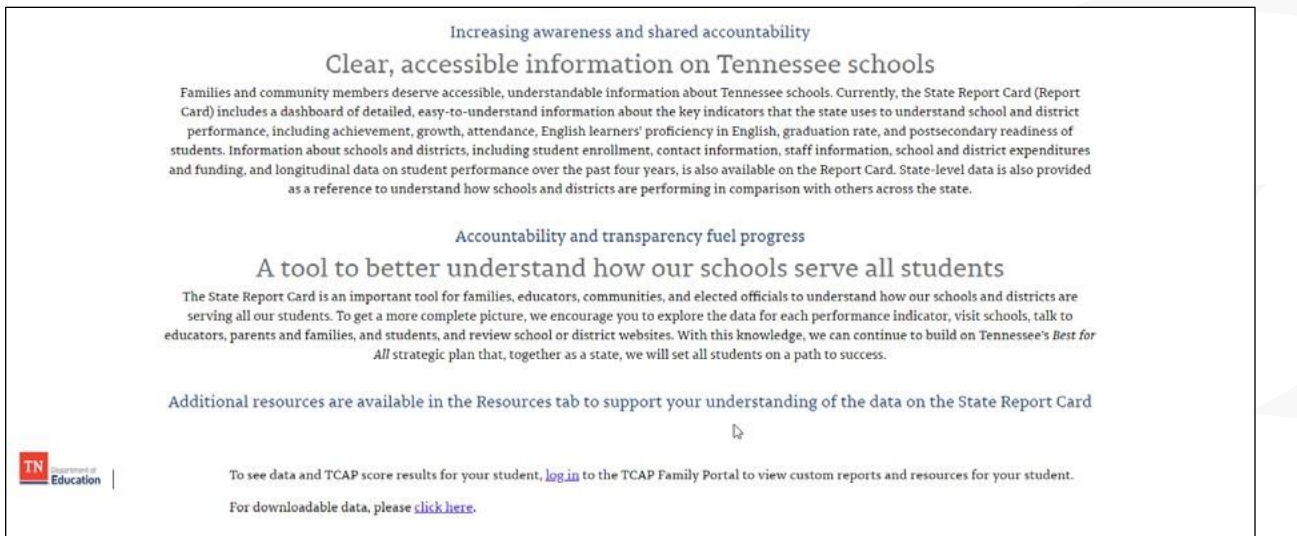

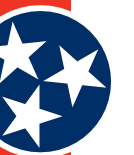

### <span id="page-11-0"></span>**3.3 Lower Section**

The lower section of the TDOE Report Card website (Figure 12) contains numerous links for other available family and TDOE resources. Address information for the Department of Education can also be found on the right side of the section.

#### **Figure 12.** *TDOE Report Card – Lower*

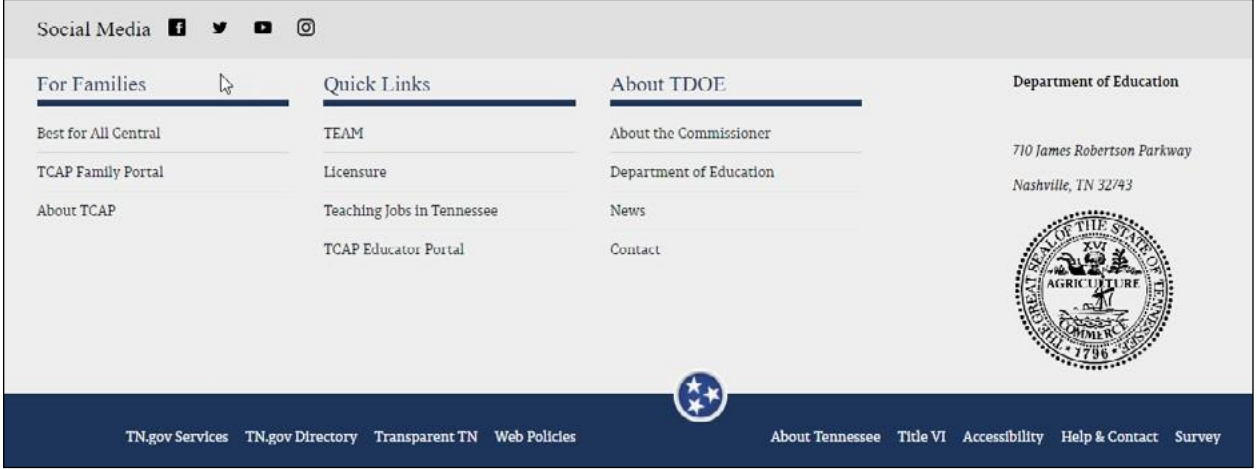

### **3.3.1 Social Media**

The social media section of the TDOE Report Card website links users to the Facebook, Twitter, YouTube, and Instagram social media accounts for the State of Tennessee Department of Education (Figure 13).

**Figure 13.** *Social Media Links*

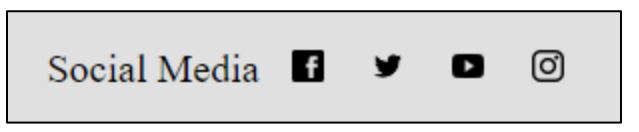

### **3.3.2 For Families**

Links within the **For Families** category (Figure 14) in the lower section of the TDOE website include:

- **Best for All Central:** Online hub of free resources providing information related to Pre-K-12 schools across the state
- **TCAP Family Portal:** Provides on demand access to student TCAP scores
- **About TCAP:** This link directs Users to the TNReady page that details The Tennessee Comprehensive Assessment Program

#### **Figure 14.** *For Families Links*

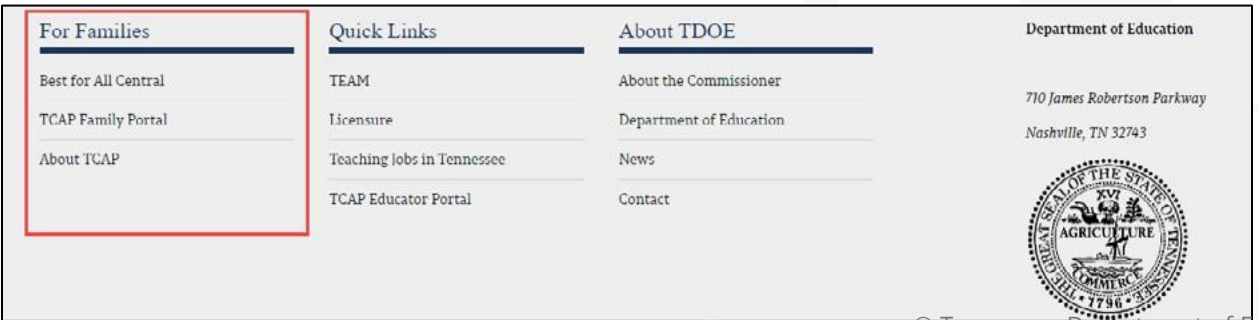

### <span id="page-12-0"></span>**3.3.3 Quick Links**

Links within the **Quick Links** category (Figure 15) in the lower section of the TDOE website include:

- **TEAM:** Links users to information about the Tennessee Educator Acceleration Model (TEAM)
- **Licensure:** Provides information about educator licensure and preparation
- **Teaching Jobs in Tennessee:** Lists available teaching jobs for the state of Tennessee
- **TCAP Educator Portal:** Directs users to the login page for the Educator Portal

#### **Figure 15.** *Quick Links*

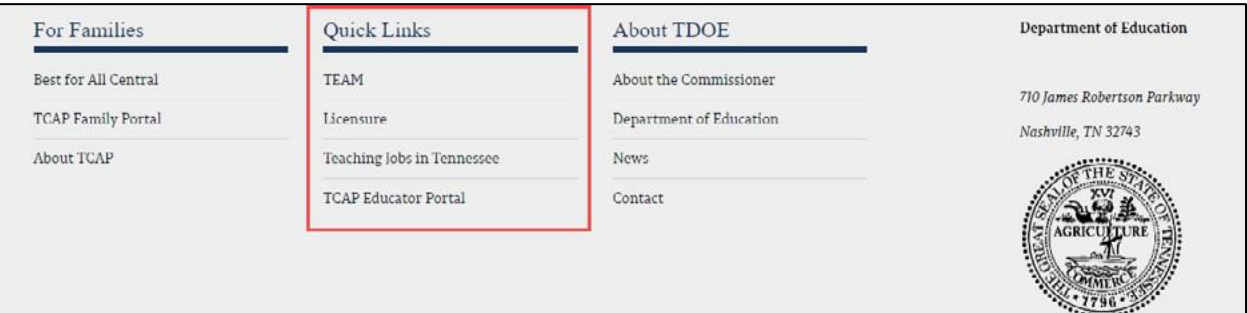

### **3.3.4 About TDOE**

The **About TDOE** category (Figure 16) of links in the lower section of the TDOE website includes:

- **About the Commissioner:** Provides information about the Commissioner of Education
- **Department of Education:** Links users to the primary TDOE website
- **News:** Links to the TDOE newsroom
- **Contact:** Links to the TDOE organizational chart

#### **Figure 16.** *About TDOE*

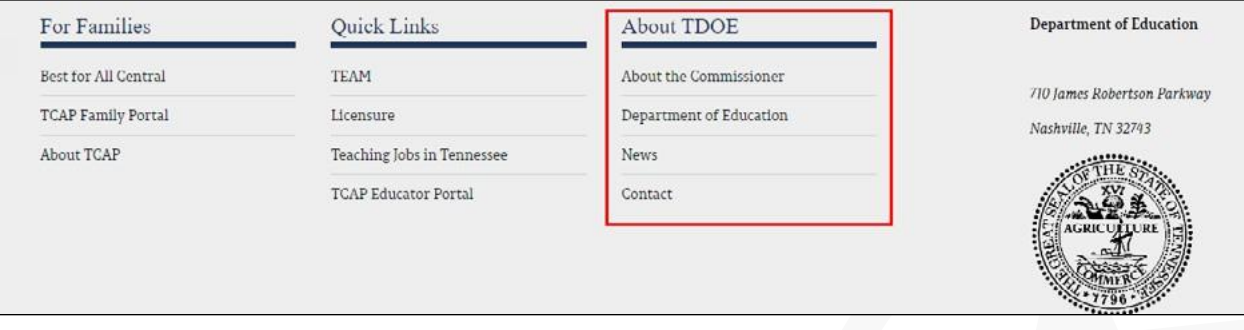

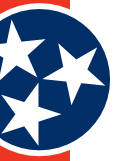

### <span id="page-13-0"></span>**3.3.5 Other Website Links**

At the bottom of the Report Card website (Figure 17) are a number of links to direct users to other Tennessee websites that may be helpful. Available links include:

- **TN.gov Services:** TN State Government website where you can search State Services.
- **TN.gov Directory:** A Directory website that allows users to search different departments, officials, websites, etc. within the State of TN.
- **Transparent TN:** Provides a one-stop shop online for Tennessee taxpayers to learn more about the administration's vision and goals for the state, how the departments of state government are doing in terms of achieving those goals, how Tennessee compares to other states and where state tax dollars are being spent.
- **Web Policies:** State of TN website privacy statements.
- **About Tennessee:** An About Tennessee section of the Tennessee State Government website that provides details about state symbols, holidays, songs, flag status, and maps.
- **Title VI:** Disclaimer language.
- **Accessibility:** A statement about website accessibility.
- **Help & Contact:** A section of the TN State Government website where users can search a Knowledge Base of information and submit a citizen inquiry.
- **Survey:** A link to the TN.gov survey

**Figure 17.** *Other Website Links*

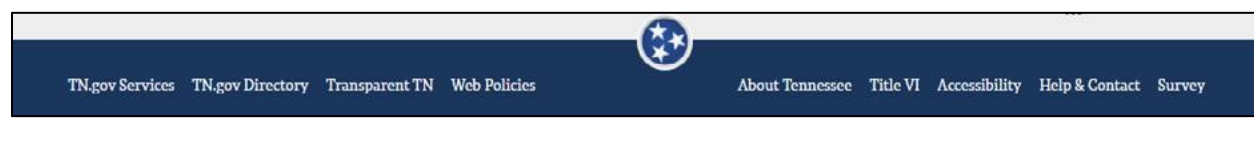

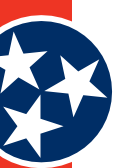

# <span id="page-14-0"></span>**4 Screen Descriptions**

### **4.1 Find a School Screen**

The **Find a School** Screen (Figure 18) provides users with the ability to search for schools using various search mechanisms and filters. The screen contains four main areas:

- **1. Address Search:** Enter an address and specify a preferred radius (in miles) (see **#1** in Figure 18). Additional details are provided in section 4.1.1.
- **2. Search Filters:** Specify any preferred search criteria, including grade levels, districts, school designations, school distinctions, and school type (see **#2** in Figure 18). Click **Clear All Selections** to clear any selected filters. Additional details are provided in section 4.1.2.
- **3. Search Results:** List of school results that updates as users specify search criteria in different areas of the screen (see **#3** in Figure 18). This section also includes an additional Filter by School Name option in the top right corner of section 3 so users can filter their results further. Additional details are provided in section 4.1.3.
- **4. Map:** Geographical representation of the school's location within the state (see #4 in Figure 18). This map updates to reflect the school(s) that match the filter criteria selected in section #2 in Figure 18.

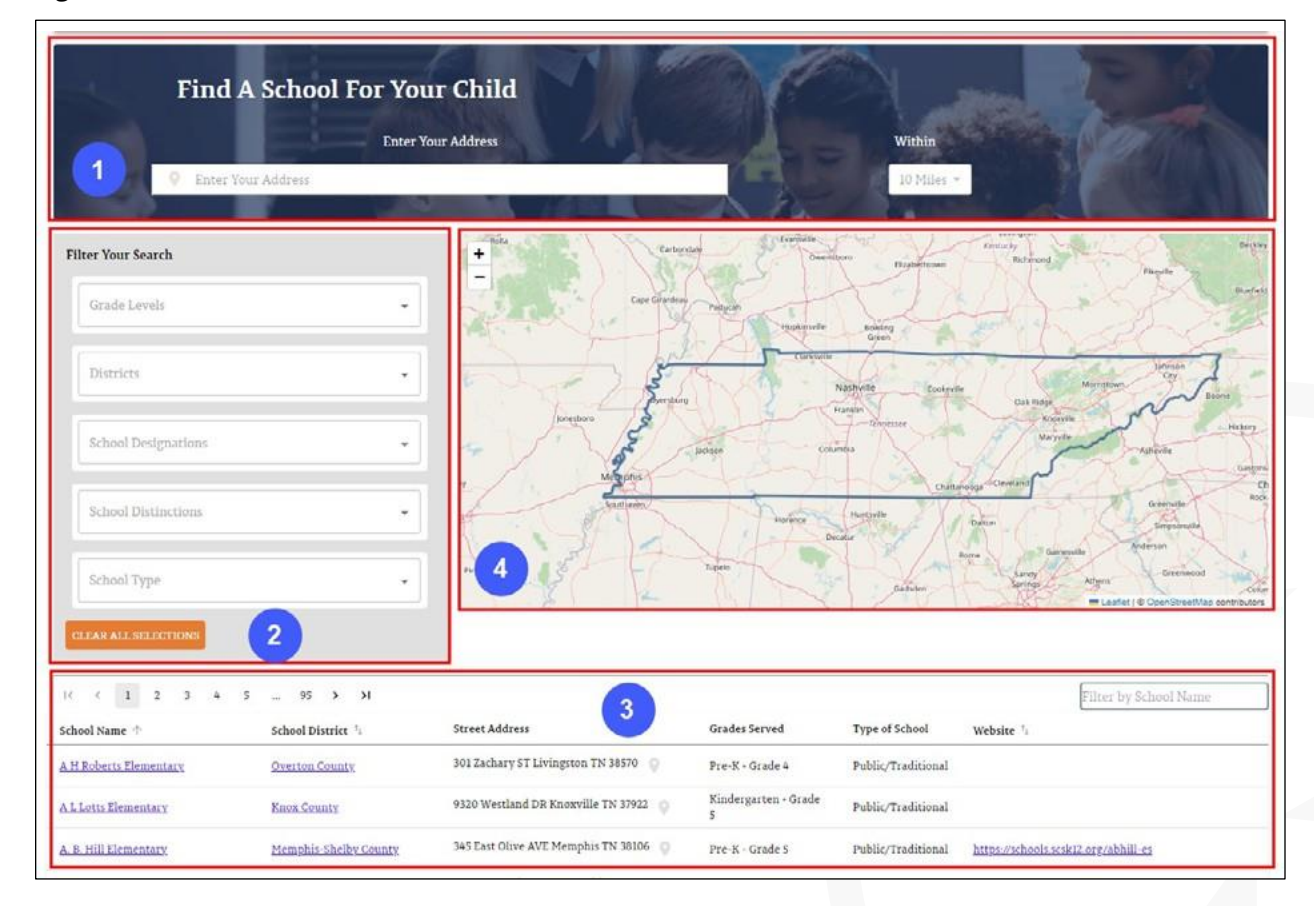

**Figure 18.** *Find <sup>a</sup> School Screen*

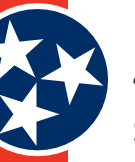

### <span id="page-15-0"></span>**4.1.1 Address Search**

Section 1 of the **Find a School** screen allows users to enter an address and search for a school within a certain radius. The distance dropdown (Figure 19) includes the following options:

#### **Figure 19.** *Radius Dropdown*

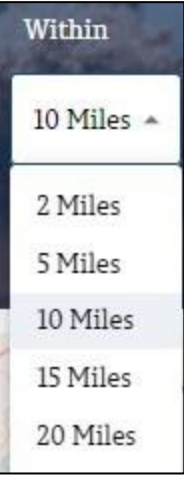

### **4.1.2 Search Filters**

Section 2 of the **Find a School** screen (**Filter Your Search**) allows users to specify preferred search criteria.

Users can make selections by clicking the dropdown arrow next to each filter (Figure 20) and choosing from the available options. Click **Clear All Selections** at the bottom of the **Filter Your Search** screen to clear any selected filters.

**Figure 20.** *Search Filter Options*

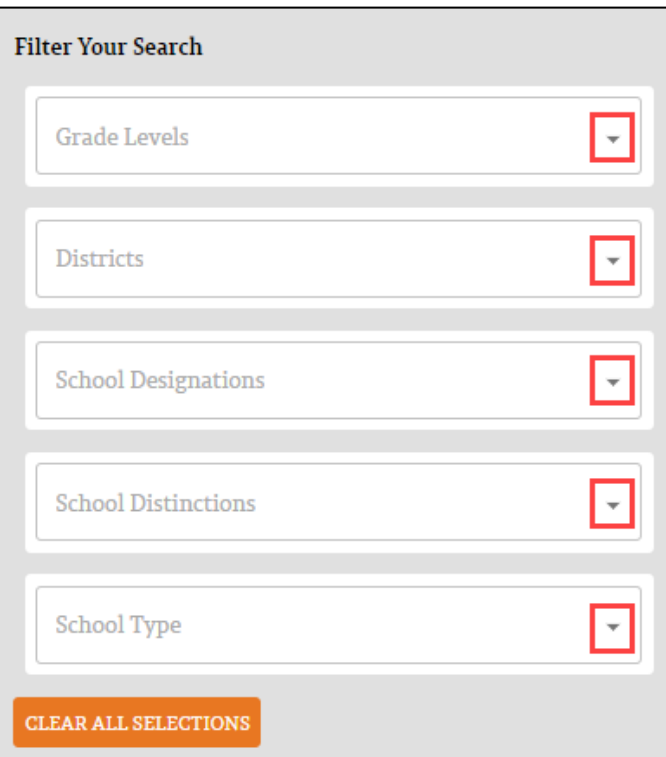

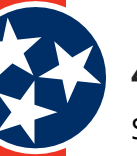

### <span id="page-16-0"></span>**4.1.3 Search Results**

Section 3 of the **Find a School** screen (the list of results) provides a list of schools that align with user-specified criteria.

The list of results appears by default at the bottom of the screen. As users add filter criteria, the list updates to align with the specified criteria. In addition to the other filters on this screen, section 3 of this screen (the Search Results section) includes an additional **Filter by School Name** filter (shown in Figure 21) option located by the list of results.

#### **Figure 21.** *Search Results*

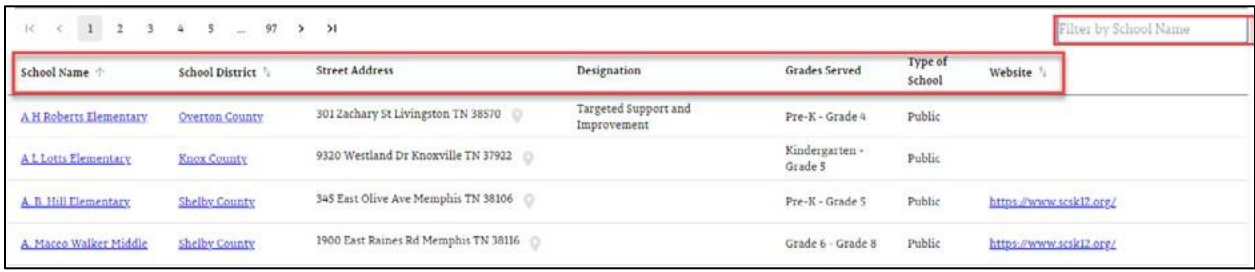

Clicking on a school name takes the user to the school's information screen (see section 4.3).

### **4.2 Find a District Screen**

The **Find a District** Screen (Figure 22) provides users with the ability to search for districts using various search mechanisms and filters. The screen contains three main areas:

- **1. Search Filters:** Specify any preferred search criteria, including district designations, district distinctions and / or region (see **#1** in Figure 22). Click **Clear All Selections** to clear any selected filters. Additional details are provided in section 4.2.1.
- **2. Search Results:** List of district results that updates as users specify search criteria in different areas of the screen (see **#2** in Figure 22). This section also includes an additional **Filter by District Name** option in the top right corner of section 2 so users can filter their results further. Additional details are provided in section 4.2.2.
- **3. Map:** Geographical representation of the district within the state (see **#3** in Figure 22). This map updates to reflect the school district(s) that match the filter criteria selected in section **#2** in Figure 22.

<span id="page-17-0"></span>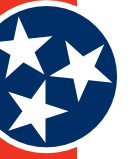

#### **Figure 22.** *Find <sup>a</sup> District Screen*

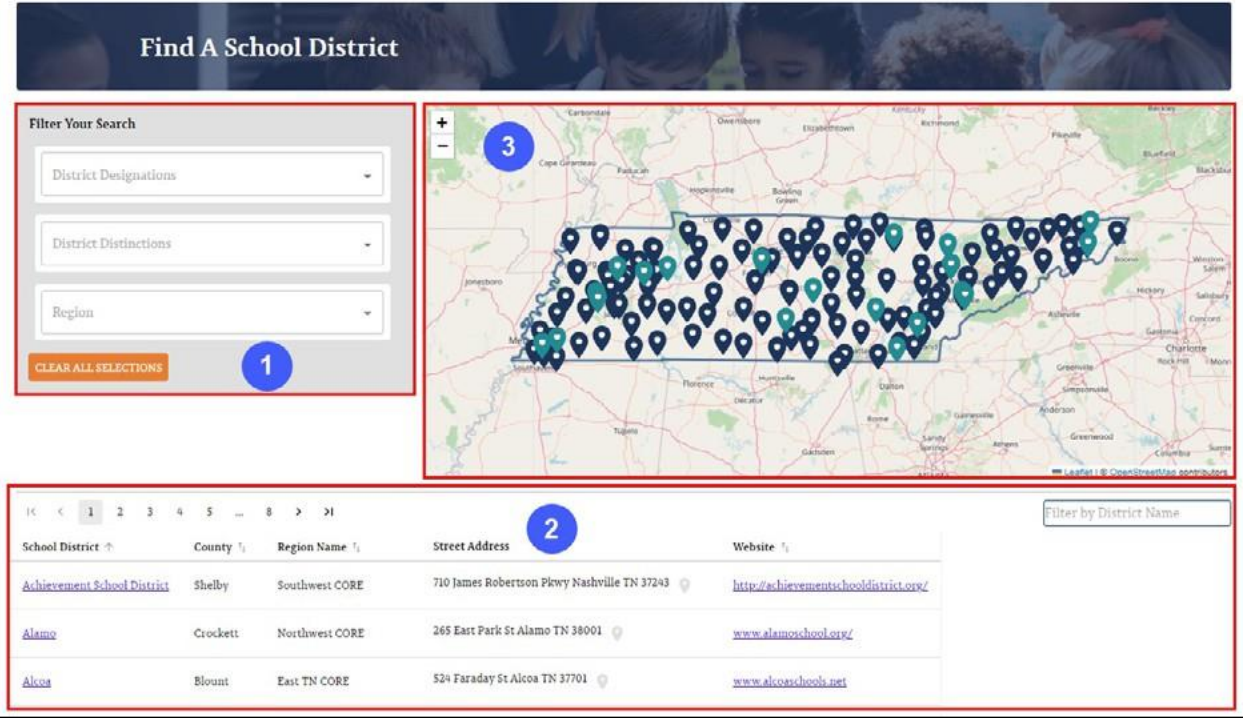

### **4.2.1 Search Filters**

Section 1 of the **Find a District** screen (**Filter Your Search**) allows users to specify any preferred search criteria.

Users can make selections by clicking the dropdown arrow next to each filter (Figure 23) and choosing from the available options. Click **Clear All Selections** at the bottom of the **Filter Your Search** screen to clear any selected filters.

**Figure 23.** *Search Filter Options (Find Your District)*

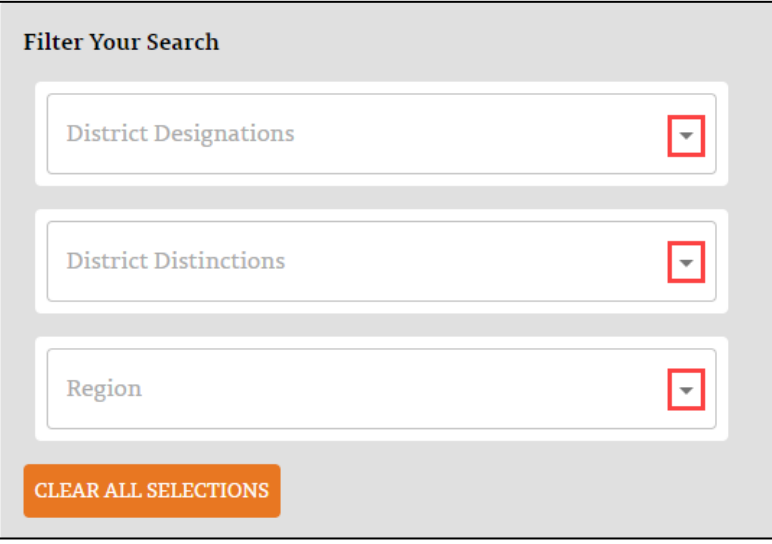

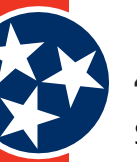

### <span id="page-18-0"></span>**4.2.2 Search Results**

Section 2 of the **Find a District** screen (the list of results) provides a list of districts that align with user-specified criteria.

The list of results appears by default at the bottom of the screen. As users add filter criteria, the list updates to align with the specified criteria. In addition to the other filters on this screen, section 2 of this screen (the Search Results section) includes an additional **Filter by District Name** filter (shown in Figure 24) option located by the list of results.

#### **Figure 24.** *Search Results*

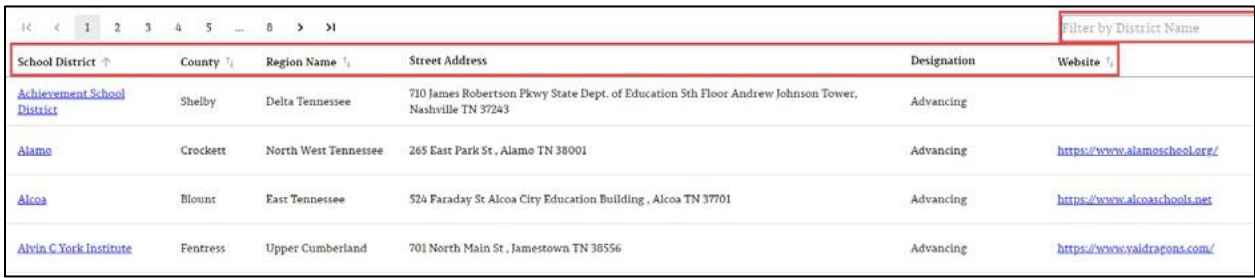

### **4.3 School Information Screens**

Each individual school information screen (see example in Figure 25) provides a lot of information about a school. This section provides detailed descriptions of what is included for each school, including a walkthrough of all of the possible performance indicators and statistics that may be available depending on the school. Section 4.3.1 covers the upper section of the school information page (**#1** in Figure 25), section 4.3.2 covers the middle section (**#2** in Figure 25), and 4.3.3 covers the lower section of this page (**#3** in Figure 25).

*Note:* High schools contain more performance and other indicators because those schools report on metrics like graduation rate, readiness to graduate, etc.

In addition to the many details and statistics displayed on individual school information screens, users can access even more helpful content by clicking the **TELL ME MORE** button wherever it exists on the site. The **TELL ME MORE** button is described in detail in section 4.4.

<span id="page-19-0"></span>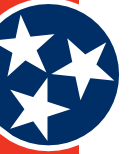

#### **Figure 25.** *School Information Screen Example - Upper*

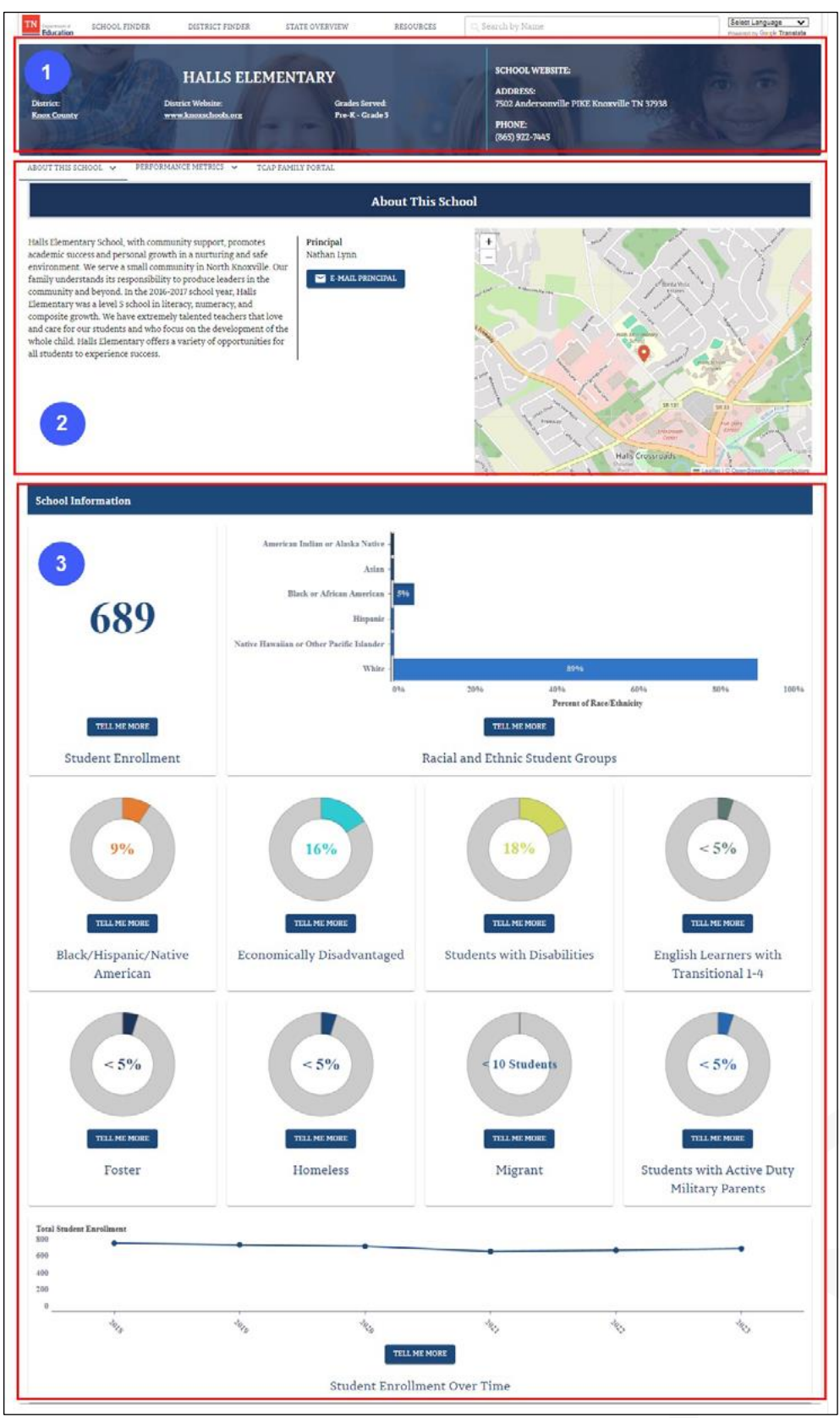

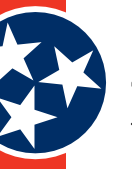

### <span id="page-20-0"></span>**4.3.1 Upper Section**

The upper section of each school information screen (Figure 26) provides details about each school including:

- **District Name:** Name of the district
- **District Website:** Website for the district
- **Grades Served:** Grade levels that attend the school
- **School Website:** Website for the school
- **School Address:** Address for the school
- **Phone:** Phone number for the school

#### **Figure 26.** *School Information Screen - Upper Section (Example)*

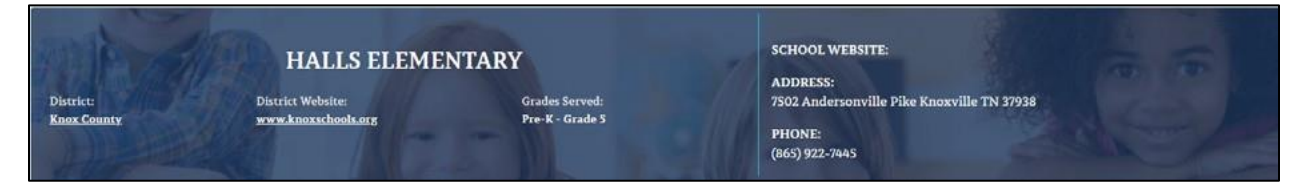

### **4.3.2 Middle Section**

The middle section of each **School Information** screen includes three tabs (Figure 27)::

- **1. About This School:** The **About This School** tab contains a paragraph description of the school, contact information for the principal, and a map showing the school's geographic location. See section 4.3.2.1.
- **2. Performance Metrics:** The **Performance Metrics** tab provides performance details about the school, such as achievement, growth, and more. See section 4.3.2.2 for a full explanation of the available indicators.
- **3. TCAP Family Portal:** The **TCAP Family Portal** tab provides on-demand access to student TCAP scores.

**Figure 27.** *School Information Screen - Middle Section (Tabs)*

ABOUT THIS SCHOOL  $\sim$ PERFORMANCE METRICS  $\sim$ **TCAP FAMILY PORTAL** 

#### **4.3.2.1** *About This School Tab*

The **About This School** tab (Figure 27) allows users to select from 3 options:

- **1.** About This School
- **2.** Staff
- **3.** Finance
	- » BEP Expenditures
	- » TISA Calculator

<span id="page-21-0"></span>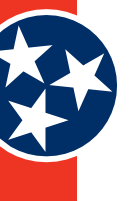

#### **Figure 28.** *About This School Pages*

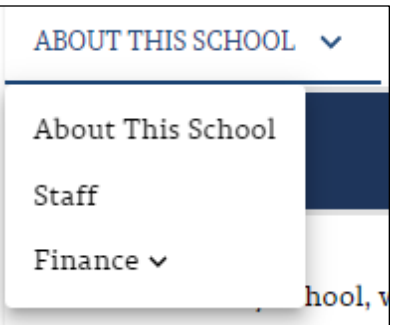

### *4.3.2.1.1 About This School Page*

The **About this School** Page (Figure 29) contains a paragraph description of the school, contact information for the principal, and a map showing the school's geographic location.

**Figure 29.** *About This School Tab*

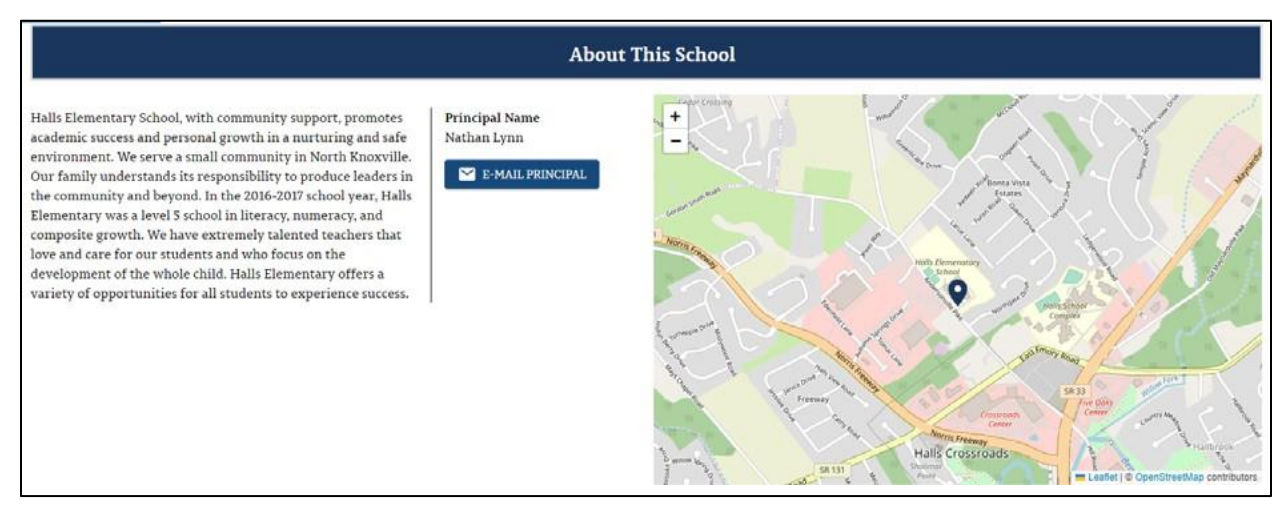

#### *4.3.2.1.2 Staff Page*

The **Staff** page provides an in-depth view of the school's staff (Figure 30), including:

- Number Of Teachers
- Student To Teacher Ratio
- Teacher Retention
- Number Of School Services Support Personnel
- Student To School Services Support Personnel Ratio
- Number Of Instructional Leaders
- Student To Instructional Leader Ratio

 $\overline{1}$ 

<span id="page-22-0"></span>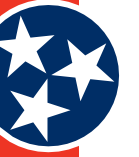

#### **Figure 30.** *Staff Page*

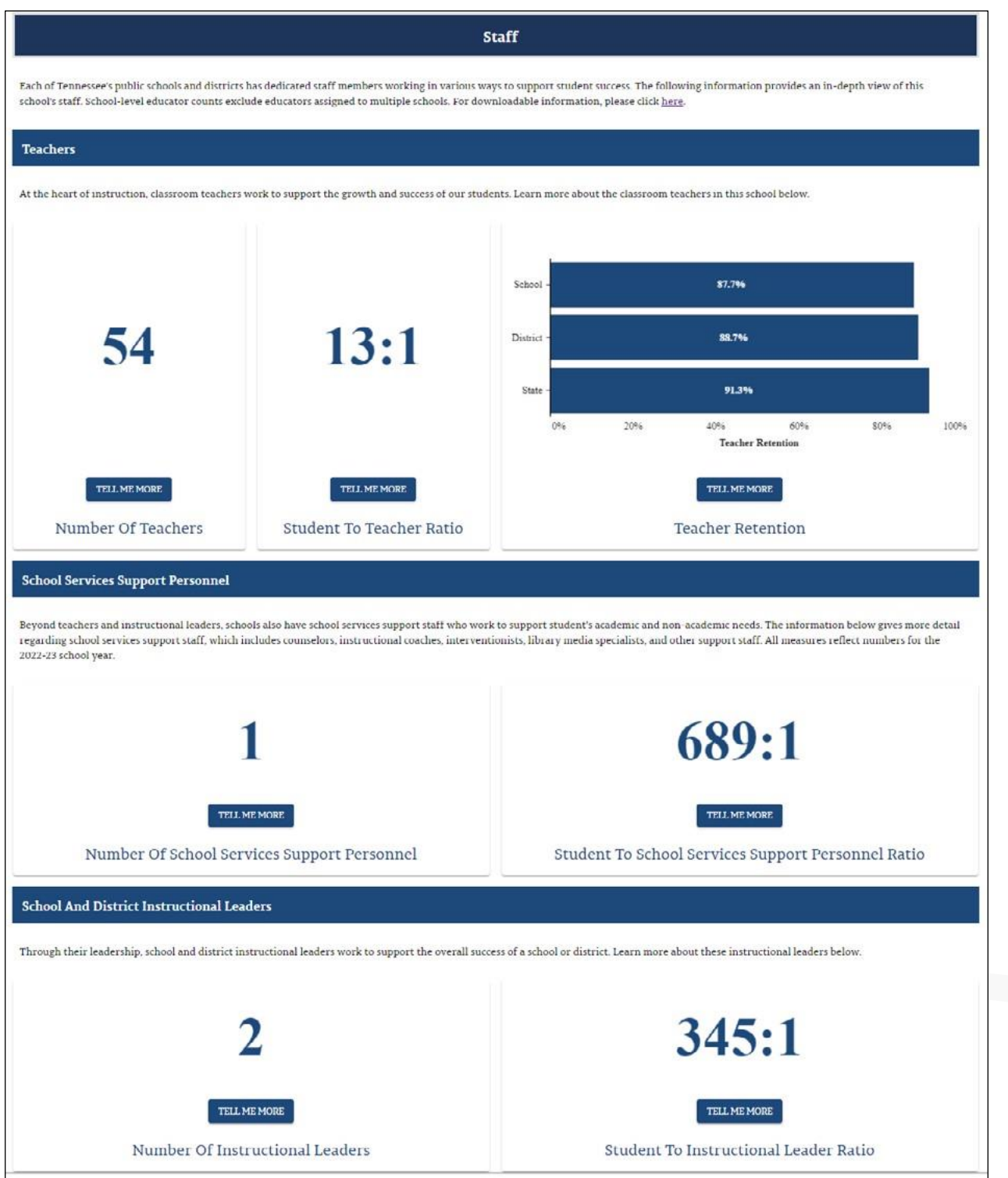

#### <span id="page-23-0"></span>*4.3.2.1.3 Finance*

The finance subtab allows users to view the **BEP Expenditures** or **TISA Calculator** page.

The **BEP Expenditures** page provides information on school-level finance information, including

- Per-pupil expenditures
- Revenue by federal, state, and local funding sources
- Total expenditures over time
- Total expenditures by school, district, and state

#### **Figure 31.** *BEP Expenditures*

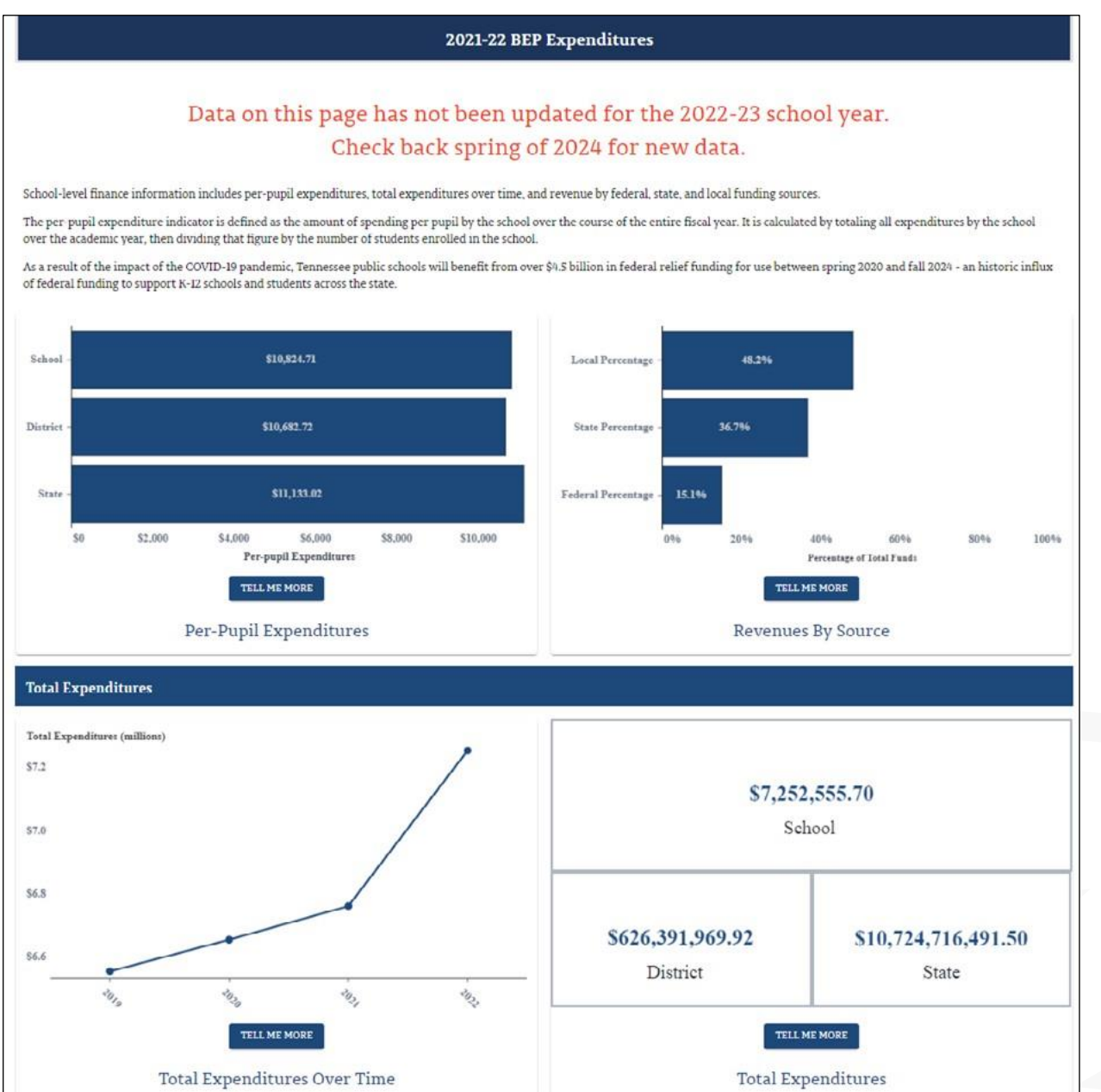

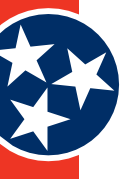

<span id="page-24-0"></span>Answering the questions down the left-hand side of the **TISA Calculator** page provides an estimated allocation on the right-hand side of the page for an individual student in the associated school district.

#### **Figure 32.** *TISA Calculator*

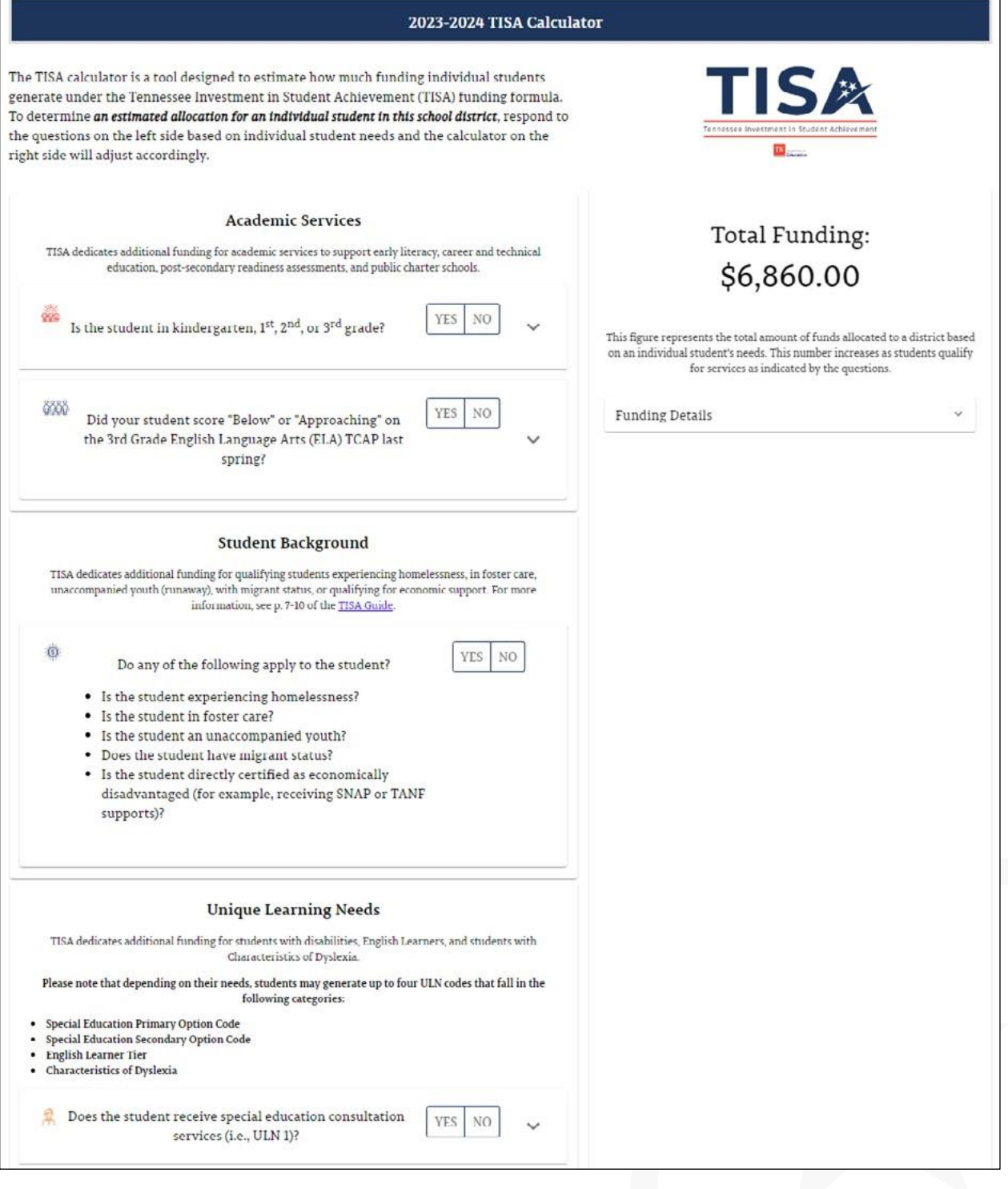

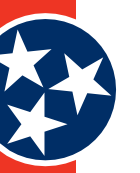

#### <span id="page-25-0"></span>**4.3.2.2** *Performance Metrics Tab*

The **Performance Metrics** tab (Figure 33) contains a dropdown list of statistics that are available for each school. Users can select the desired metric to display a separate page of graphics and statistics.

- *Note:* The available Performance Metrics vary depending on which school is selected (e.g., more indicators exist for high schools than elementary schools), but the full list of possible metrics includes:
- School Letter Grades
- State Achievement Rate
	- » Overall State Achievement Rate
	- » State Achievement Rate by Subject Area
- **Growth**
- **State Graduation Rate** 
	- » State Graduation Rate
	- » Dropout Rate
	- » Postsecondary
- Ready Graduate
	- » Ready Graduate
	- » ACT
	- » Career Technical Education (CTE)
- Federal Performance Metrics
	- » Federal Success Rate
		- Overall Federal Success Rate
		- Federal Success Rate by Subject Area
	- » Chronically Out of School
	- » Discipline
	- » English Language Proficiency Assessment (ELPA)
	- » Federal Graduation Rate

Each indicator is described in detail in subsequent sections.

#### **Figure 33.** *Performance Metrics Tab*

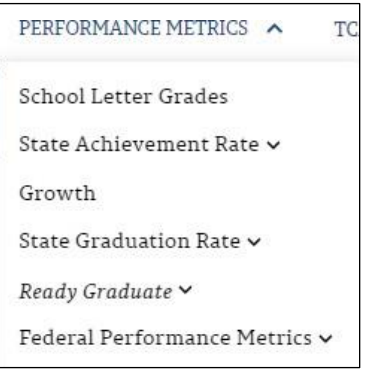

### <span id="page-26-0"></span>*4.3.2.2.1 School Letter Grades*

The **School Letter Grades** page (Figure 33) provides information on the components, indicators, and overall school letter grade of a selected school. To learn more about how school letter grades are calculated, visit [https://www.tn.gov/education/schoollettergrades.html.](https://www.tn.gov/education/schoollettergrades.html)

#### **Figure 34.** *School Letter Grades Page*

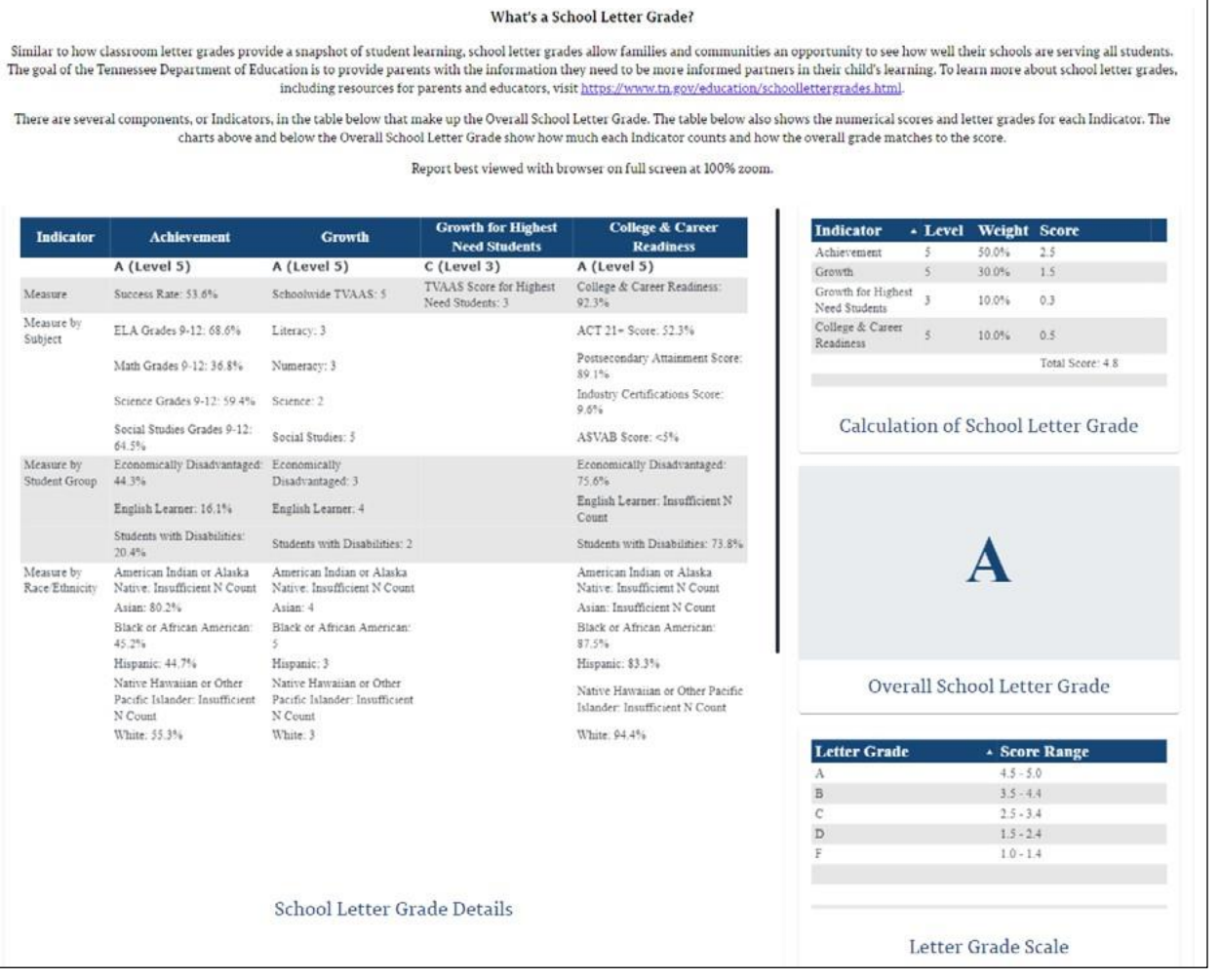

#### *4.3.2.2.2 State Achievement Rate*

The **State Achievement Rate** includes both an **Overall State Academic Achievement** metric as well as a **State Achievement Rate by Subject Area** metric.

- **Overall State Academic Achievement** (Figure 35): The Academic Achievement metric represents how well the students enrolled in the school are mastering grade-level standards in all tested subject areas (i.e., ELA, Math, Science, and Social Studies). The available details include:
	- » Achievement Rate
	- » Achievement Level
	- » Achievement Rate by Entity (School, District, State)
	- » Achievement Rate by Student Group
	- » Achievement Rate by Race / Ethnicity

<span id="page-27-0"></span>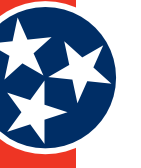

#### **Figure 35.** *Overall State Achievement Rate*

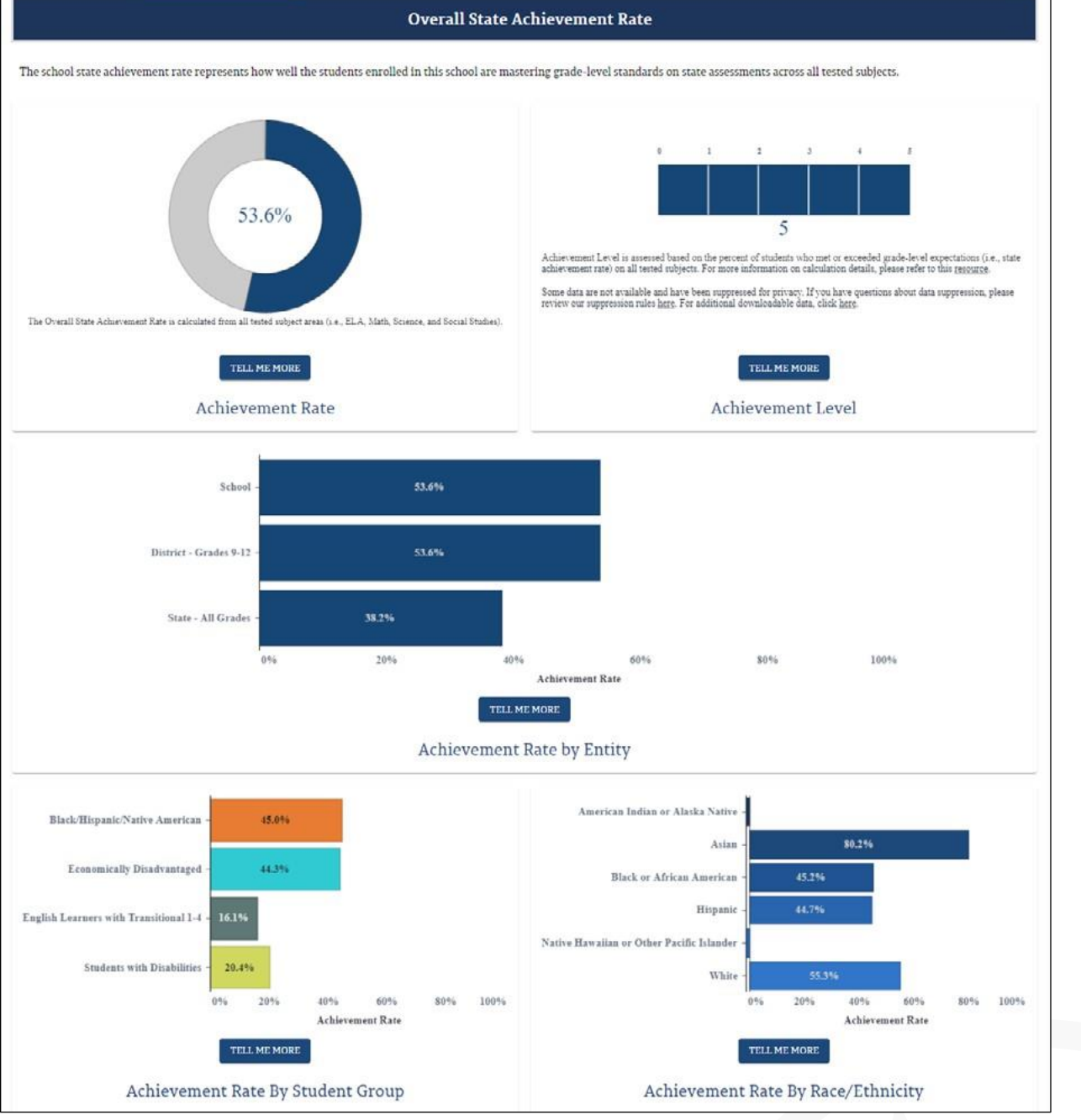

• **State Achievement Rate by Subject Area** (Figure 36): details how students performed on ELA, Math, Science, and Social Studies state assessments. These achievement rates are calculated by taking the total number of subject-specific assessments on which students scored met or exceeded expectations and dividing them by the total number of valid assessments in that specific subject area. Users can toggle between various subjects on this screen using the tabs located toward the top of the screen: **ELA, Math, Science,** and **Social Studies**.

<span id="page-28-0"></span>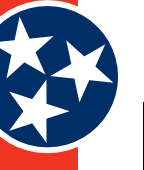

#### **Figure 36.** *State Achievement Rate by Subject Area*

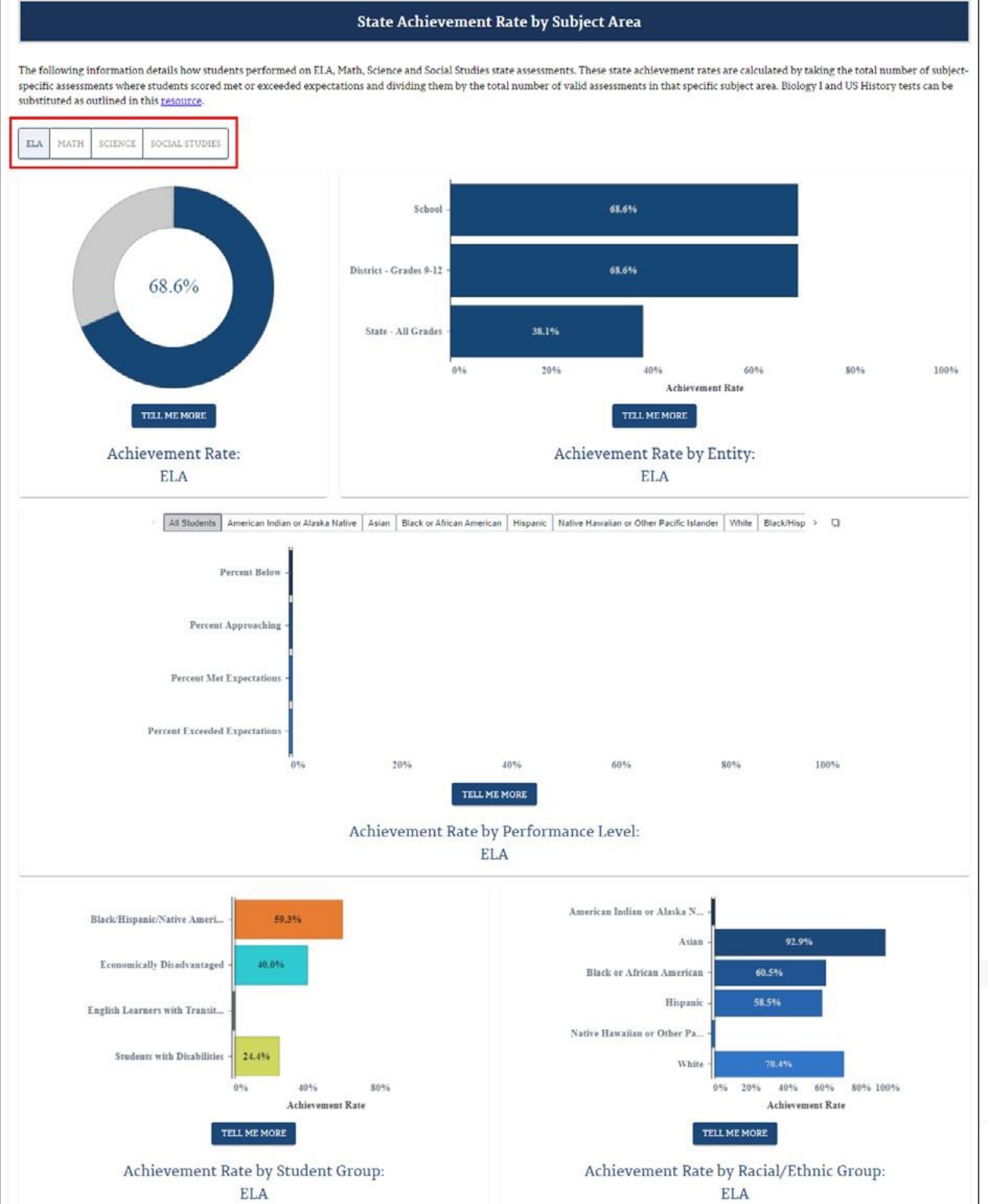

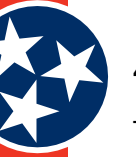

#### <span id="page-29-0"></span>*4.3.2.2.3 Growth*

The Growth indicator (Figure 36) provides details about the academic progress students are making within a school compared to the average progress of all students across the state within a given year and subject area. Composite growth is calculated based on student performance in ELA and Math. Users can toggle between various subjects on this screen, including Composite, ELA, Math, Science, and Social Studies. The available statistics provided on this page include:

- Overall Growth
- Overall Growth by Student Groups and Racial / Ethnic Groups

#### **Figure 37.** *Growth Indicator*

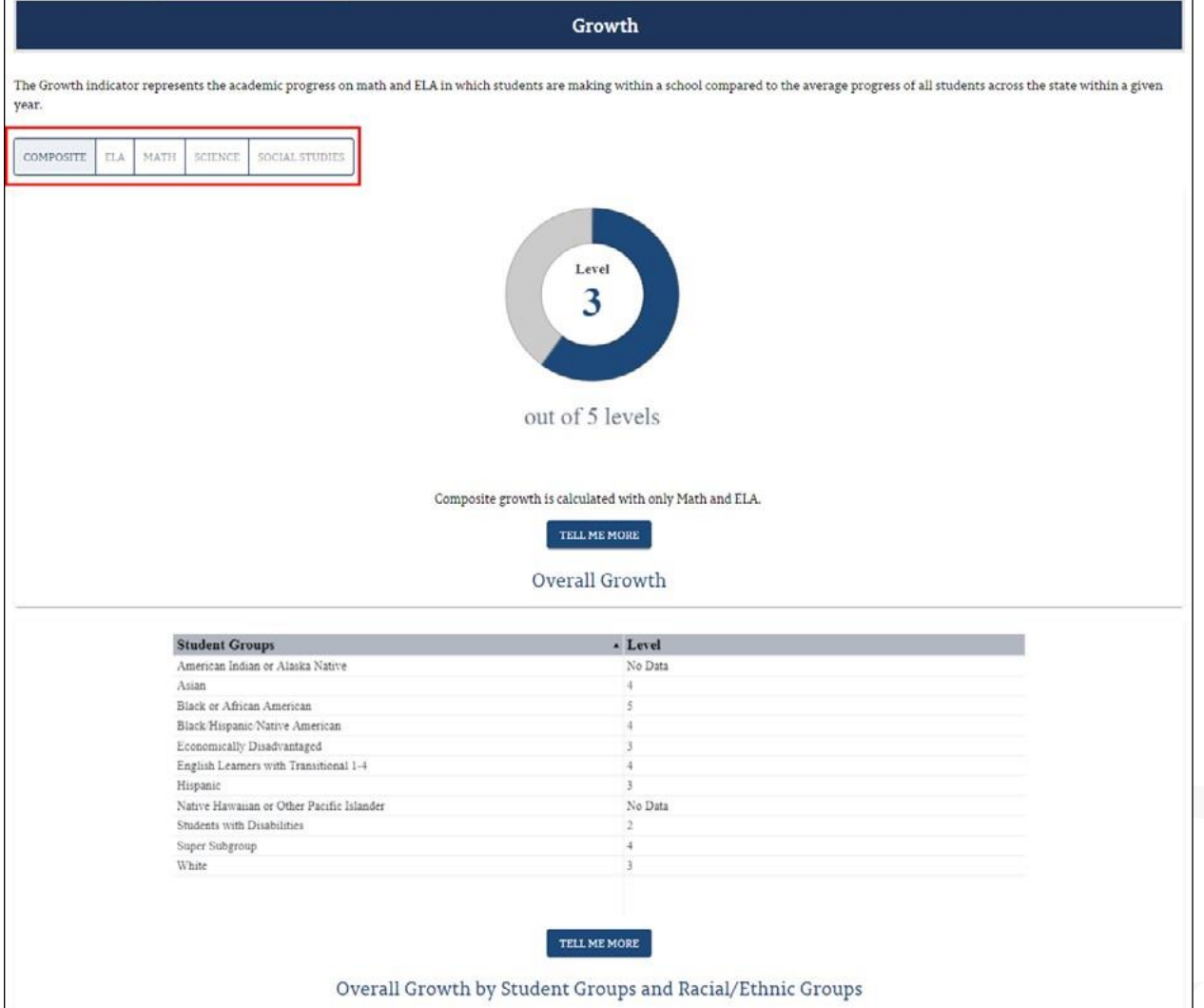

#### *4.3.2.2.4 State Graduation Rate*

The **State Graduation Rate** subtab includes pages for **State Graduation Rate, Dropout Rate,** and **Postsecondary** enrollment.

- The **Graduation Rate** indicator (Figure 38) looks at the percentage of students who are successfully finishing high school with a regular high school diploma or an alternate academic diploma (AAD) in four years plus a summer. The State allows students with disabilities who complete four years of English language arts (ELA) and math in extended courses (A/B courses) and those who received three credits of science in accordance with State Board Education policy to receive a traditional high school diploma. The graduation rate reported reflects the prior year's graduating class (i.e., The Class of 2022). Available details (as applicable) include:
	- » Graduation Rate
	- » Graduation Rate By Gender
	- » Graduation Rate By Entity (School, District, State)
	- » Graduation Rate By Student Group
	- » Graduation Rate By Racial / Ethnic Group
	- » Graduation Rate Over Time
- The **Dropout Rate** (Figure 39) reflects how many students are leaving high school without graduating. This page contains information about:
	- » Dropout Rate
	- » Dropout Rate By Gender
	- » Dropout Rate By Entity (School, District, State)
	- » Dropout Rate By Student Group
	- » Dropout Rate By Racial / Ethnic Group
	- » Dropout Rate Over Time.
- **Postsecondary** enrollment (Figure 40) shows how many graduating students are enrolling in postsecondary institutions. This page contains details about:
	- » Postsecondary Enrollment Rate
	- » Postsecondary Enrollment By College Type
	- » Postsecondary Enrollment By Entity (School, District, State)
	- » Postsecondary Enrollment By Student Group
	- » Postsecondary Enrollment Over Time

<span id="page-31-0"></span>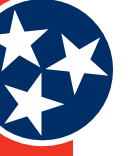

#### **Figure 38.** *Graduation Rate Indicator*

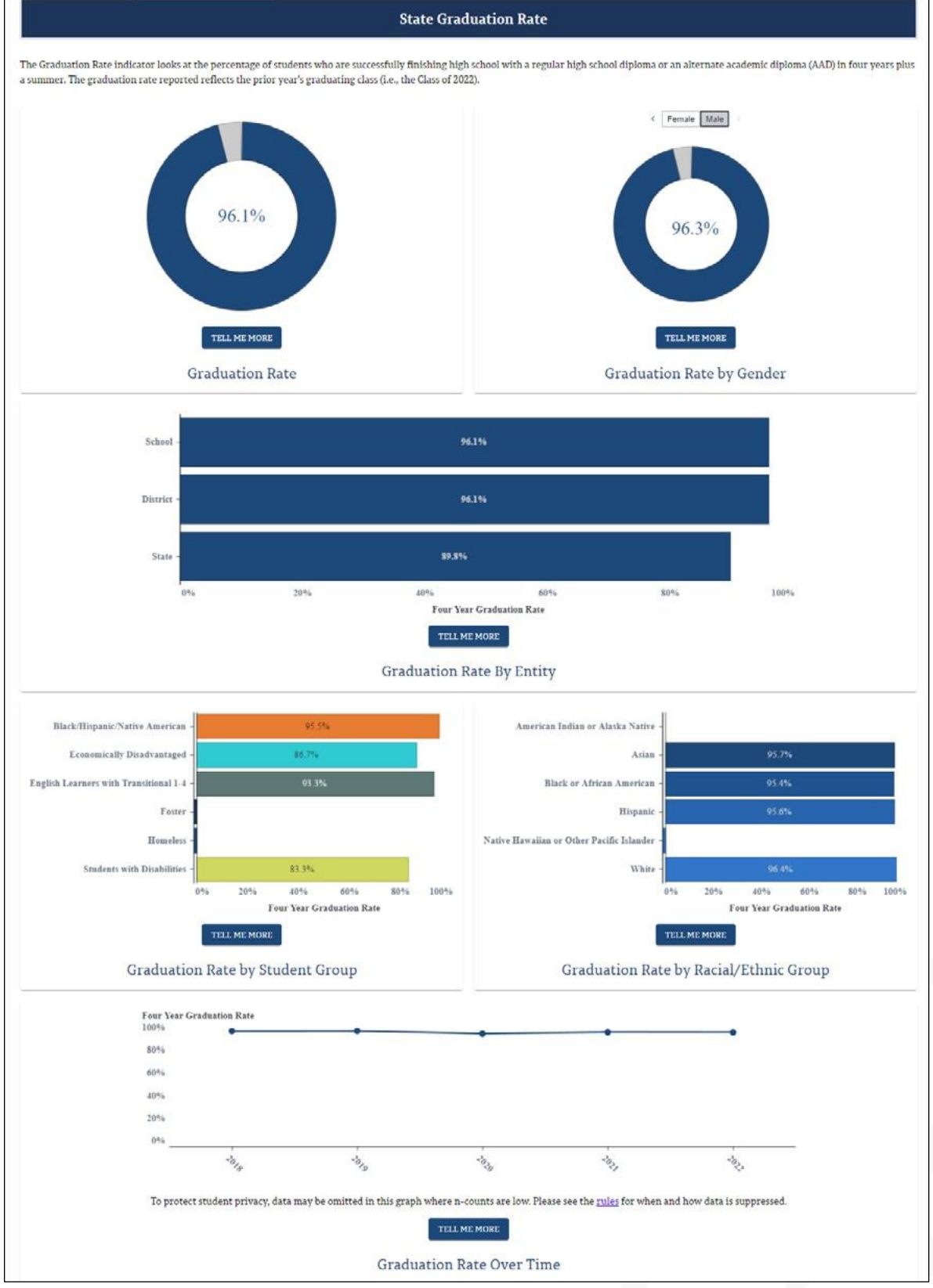

<span id="page-32-0"></span>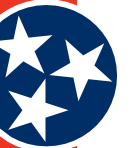

#### **Figure 39.** *Dropout Rate*

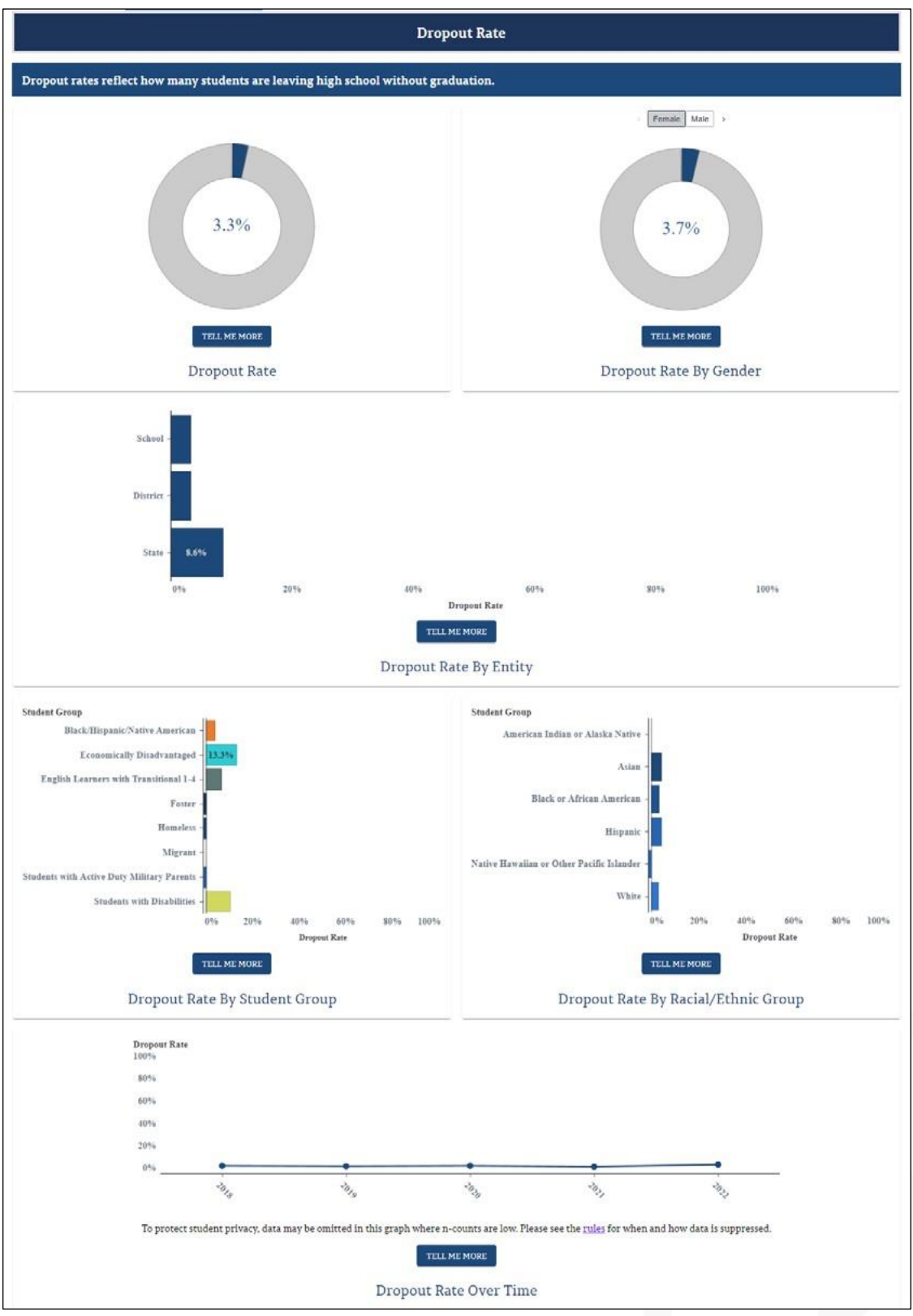

<span id="page-33-0"></span>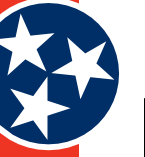

#### **Figure 40.** *Postsecondary Enrollment*

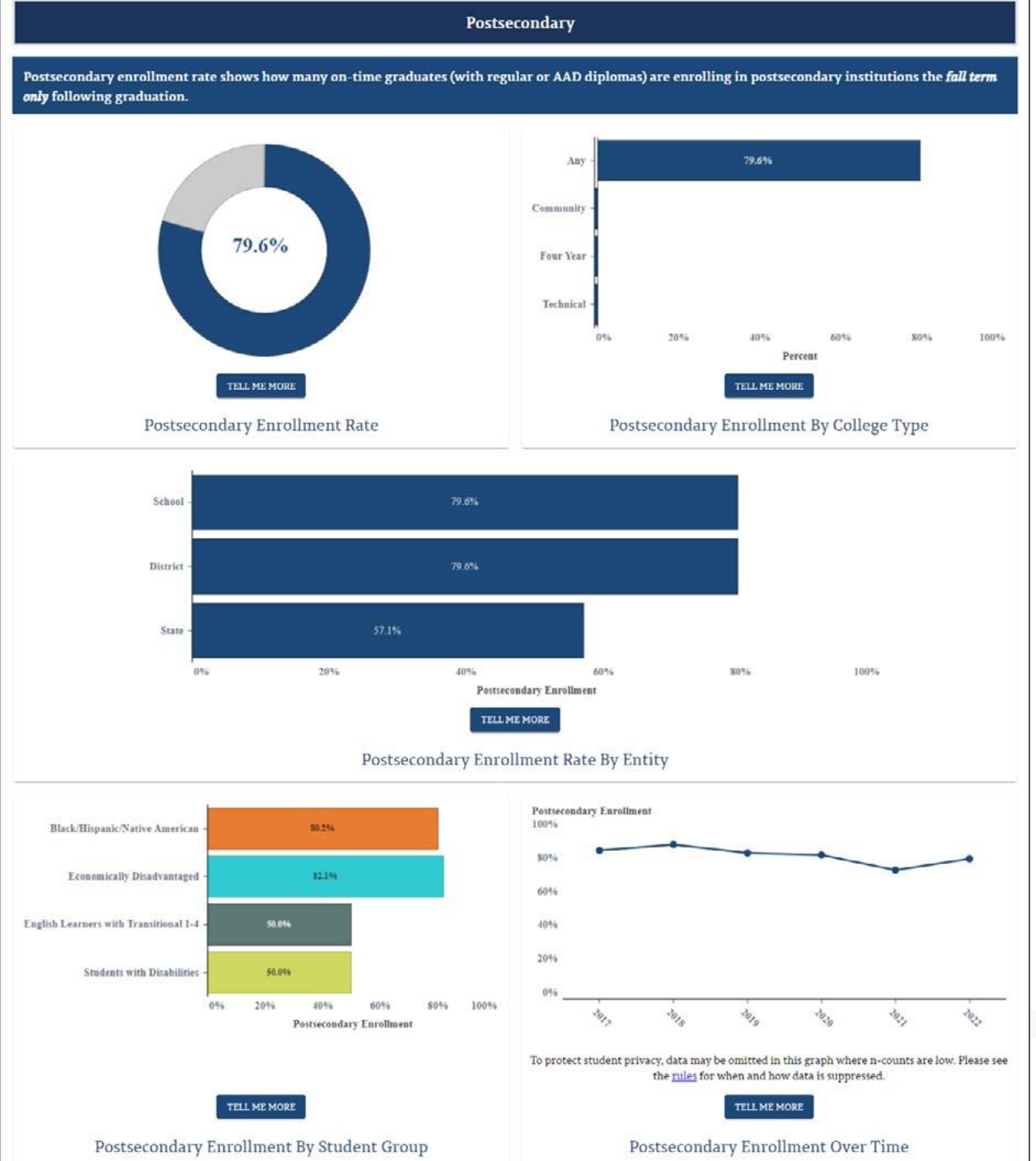

#### *4.3.2.2.5 Ready Graduate*

The **Ready Graduate** subtab includes pages for **Ready Graduate** rate, **ACT**, and **Career Technical Education (CTE)**.

- The **Ready Graduate** rate (Figure 41) displays the percentage of students in the graduating cohort who are college and / or career-ready before graduating from high school. The Ready Graduate rate reported reflects the prior year's graduating class (i.e., the Class of 2022). Details displayed on the **Ready Graduate** indicator include:
	- » Ready Graduate Rate
	- » Ready Graduate By Entity (School, District, State)
	- » Ready Graduate Score
	- » Ready Graduate Rate by Student Group
	- » Ready Graduate Rate by Race / Ethnicity
	- » Ready Graduate Rate Over Time.
- The **ACT** data page (Figure 42) displays information on student ACT scores, allowing users to toggle between various subjects, including **Composite, ELA, Math, Science,** and **Reading**.
	- » Average ACT Score
	- » Average ACT Score Over Time
	- » Average ACT Score by Student Group
	- » ACT Participation Rate
	- » ACT Participation Rate by Student Group.
- The **Career and Technical Education (CTE)** concentrators rate page (Figure 43) displays the percentage of the school's 2021-22 graduates who concentrated in a CTE program of study. A student is recognized for having concentrated in CTE if the student completes two or more credits, in sequence, within a single CTE program of study. Therefore, this data is reflective of Perkins V legislation. This page includes:
	- » CTE Concentrators Rate
	- » CTE Concentrators by Student Group
	- » CTE Concentrators By Entity (School, District, State)
	- » CTE Concentrators Rate Over Time

<span id="page-35-0"></span>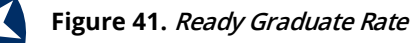

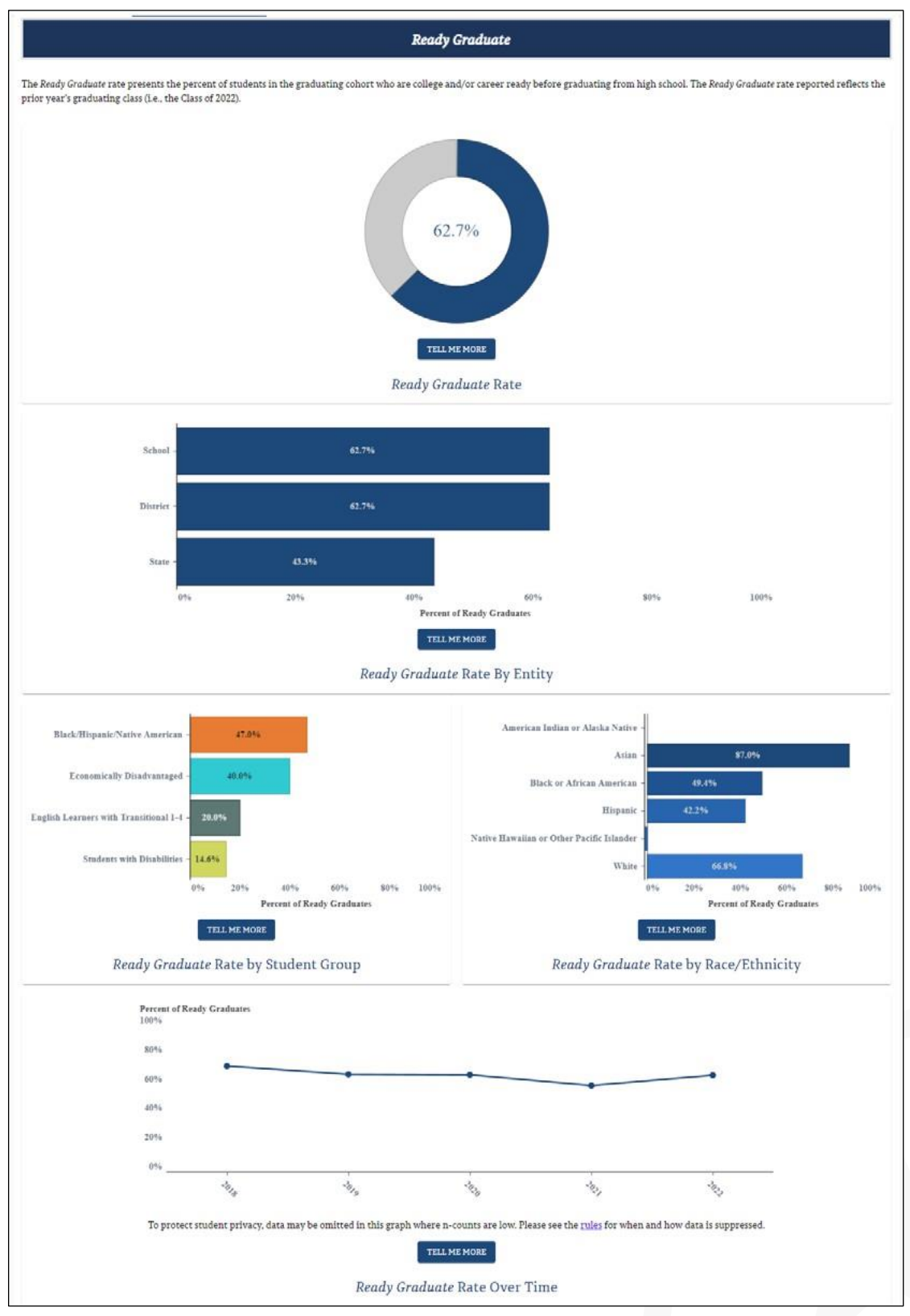

<span id="page-36-0"></span>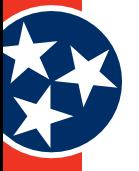

#### **Figure 42.** *ACT Data*

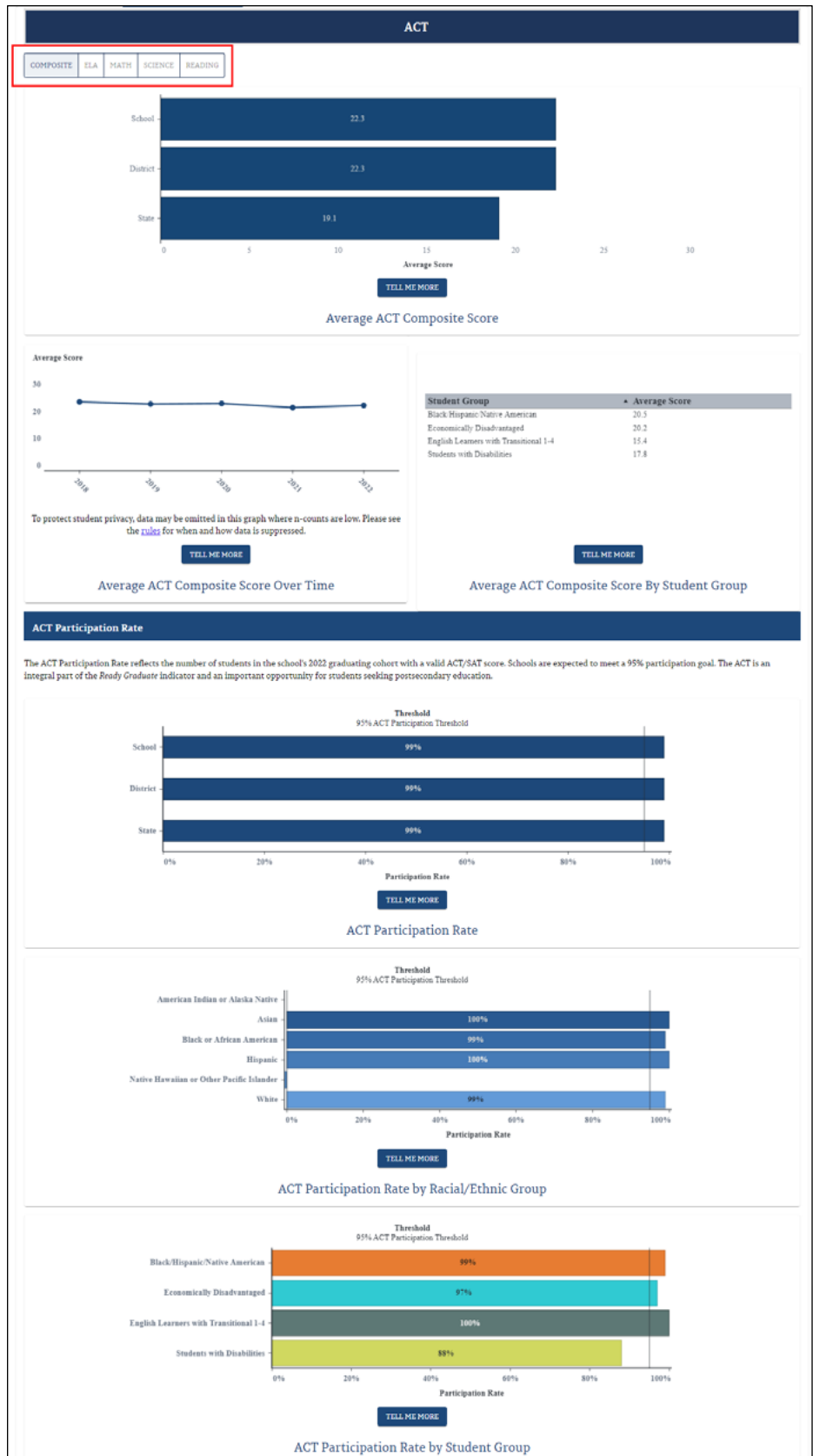

<span id="page-37-0"></span>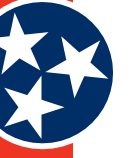

#### **Figure 43.** *CTE Concentrators Rate*

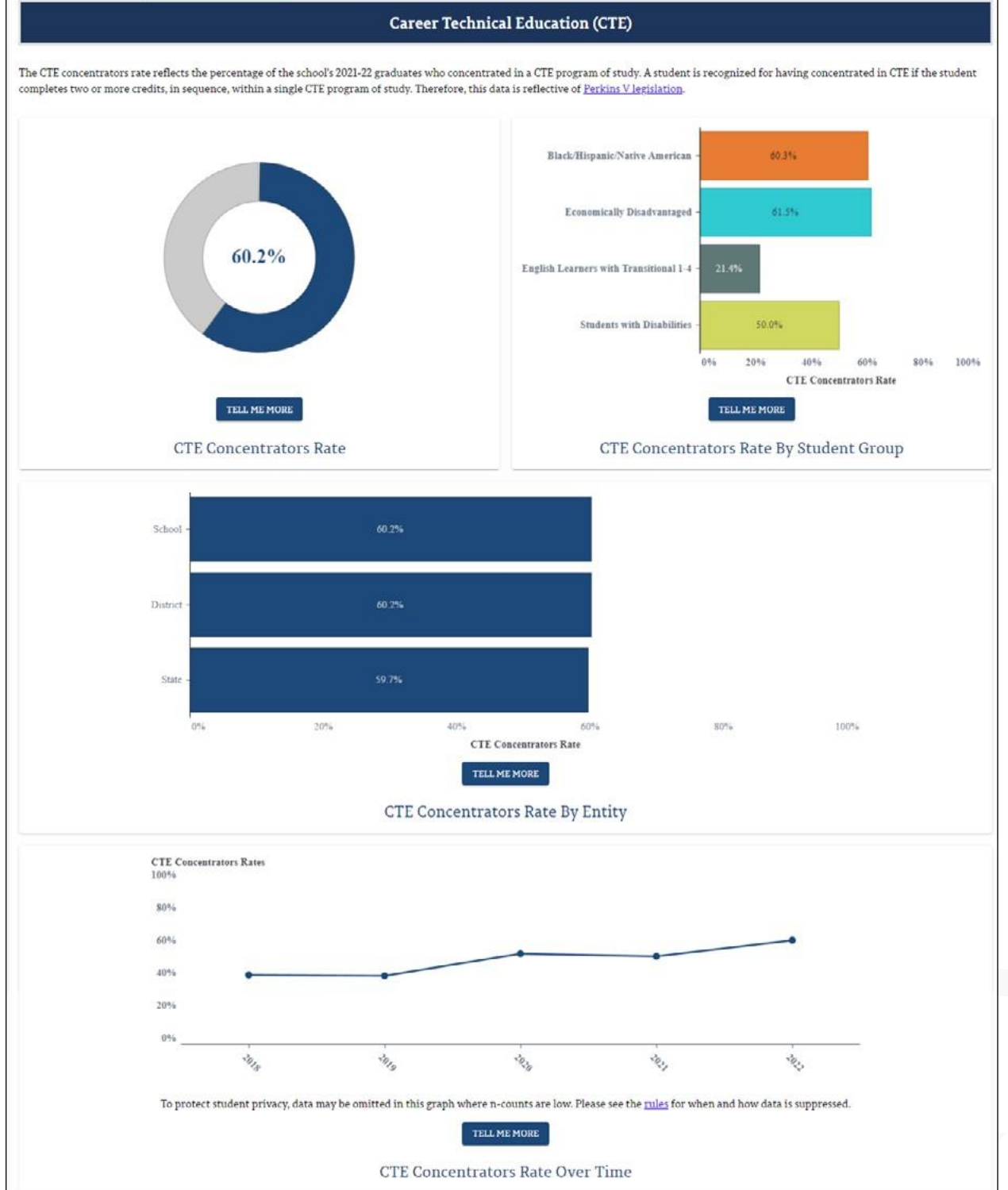

© Tennessee Department of Education 38

![](_page_38_Picture_1.jpeg)

#### *4.3.2.2.6 Federal Performance Metrics*

The Federal Performance Metrics include:

- Federal Success Rate
- Chronically Out of School
- **Discipline**
- English Language Proficiency Assessment (ELPA)
- Federal Graduation Rate

Each of these will be discussed in their own sections below.

#### *Federal Success Rate*

The **Federal Success Rate** includes an **Overall Federal Success Rate** metric as well as a **Federal Success Rate by Subject Area** metric.

- The **Overall Federal Success Rate** (Figure 44) represents how well students enrolled in this school are mastering grade-level standards in math and ELA subject areas. The available details include:
	- » Federal Success Rate
	- » Federal Success Rate By Student Group and Race/Ethnicity
	- » Federal Success Rate Over Time
- The TCAP Participation Rate (Figure 45) is included on the **Overall Federal Success Rate** page and represents the percentage of enrolled students in the school who were tested and received a valid test score. Metrics include:
	- » TCAP Participation Rate by Entity (School, District, State)
	- » TCAP Participation Rate by Student Group
	- » TCAP Participation Rate by Race/Ethnicity
- **Federal Success Rate by Subject Area** (Figure 46) represents how well students enrolled in this school are mastering grade-level standards across multiple subject areas **(ELA, Math, Science,**  and **Social Studies)**. The available details for each selected subject area include:
	- » Federal Success Rate
	- » Federal Success Rate by Student Group and Race/Ethnicity
	- » Federal Success Rate Over Time

<span id="page-39-0"></span>![](_page_39_Picture_1.jpeg)

#### **Figure 44.** *Overall Federal Success Rate*

#### **Overall Federal Success Rate**

![](_page_39_Figure_4.jpeg)

<span id="page-40-0"></span>![](_page_40_Picture_1.jpeg)

#### **Figure 45.** *TCAP Participation Rate*

![](_page_40_Figure_3.jpeg)

<span id="page-41-0"></span>![](_page_41_Picture_1.jpeg)

#### **Figure 46.** *Federal Success Rate by Subject Area*

![](_page_41_Figure_3.jpeg)

![](_page_42_Picture_1.jpeg)

#### <span id="page-42-0"></span>*Chronically Out of School*

The **Chronically Out of School** Indicator (Figure 47) measures the percentage of students who miss 10% or more of instructional days of school. The available statistics provided include:

- Chronically Out of School Rate
- Chronically Out of School by Entity
- Chronically Out of School Rate by Student Group
- Chronically Out of School Rate by Racial / Ethnic Group
- Chronically Out of School Rate Over Time

#### **Figure 47.** *Chronically Out of School Rate*

![](_page_42_Figure_10.jpeg)

![](_page_43_Picture_1.jpeg)

#### *Discipline*

The **Discipline** rates page (Figure 48) provides information on school discipline rates, including in-school suspensions, out-of-school suspensions and expulsions. The page has several tabs that display charts of information about each type of suspension / expulsion, including:

#### • **In-School Suspensions** tab

- » In-School Suspension Rate
- » In-School Suspension Rate By Gender
- » In-School Suspension Rate By Entity (School, District, State)
- » In-School Suspension Rate By Student Group
- » In-School Suspension Rate By Racial / Ethnic Group
- » In-School Suspension Rate Over Time

#### • **Out-of-School Suspensions** tab

- » Out-of-School Suspension Rate
- » Out-of-School Suspension Rate By Gender
- » Out-of-School Suspensions by Entity (School, District, State)
- » Out-of-School Suspension Rate By Student Group
- » Out-of-School Suspension Rate By Racial / Ethnic Group
- » Out-of-School Suspension Rate Over Time

#### • **Expulsions** tab

- » Expulsion Rate
- » Expulsion Rate By Gender
- » Expulsions by Entity (School, District, State)
- » Expulsion Rate By Student Group
- » Expulsion Rate By Racial / Ethnic Group
- » Expulsion Rate Over Time

<span id="page-44-0"></span>![](_page_44_Picture_1.jpeg)

#### **Figure 48.** *Discipline (In-School Suspensions Example)*

![](_page_44_Figure_3.jpeg)

![](_page_45_Picture_1.jpeg)

#### <span id="page-45-0"></span>*English Language Proficiency Assessment (ELPA)*

The **English Language Proficiency Assessment (ELPA)** Indicator (Figure 49) looks at English learners' (EL) progress in becoming English proficient as measured by the WIDA ACCESS assessment. Progress is evaluated against an expected amount of English language growth determined by performance on previous WIDA assessments compared to students' performance on the current year's WIDA assessments. The details displayed by this indicator include:

- ELPA Rate
- ELPA Entity (School, District, State)
- ELPA Rate by Student Group
- ELPA Rate Over Time

![](_page_45_Figure_8.jpeg)

![](_page_45_Figure_9.jpeg)

![](_page_46_Picture_1.jpeg)

#### <span id="page-46-0"></span>*Federal Graduation Rate*

The federal graduation rate represents the percentage of students who successfully finished high school with a regular high school diploma or an alternate academic diploma (AAD) in four years plus a summer. This metric only counts students who have completed Algebra II/ Integrated Math III and Physics/ Chemistry. This page allows users to toggle between the school's federal graduation rate for the most recent two years that data is available.

#### **Figure 50.** *Federal Graduation Rate*

![](_page_46_Figure_5.jpeg)

### **4.3.3 Lower Section**

The lower section of each school information screen (Figure 51) displays statistics about the school (as applicable) in a visual format.

Users can review the following information for each school:

- Student Enrollment
- Racial and Ethnic Student Groups
- Black / Hispanic / Native American
- Economically Disadvantaged:
- Students with Disabilities:
- English Learners with Transitional 1-4
- **Foster**
- Homeless
- **Migrant**
- Students with Active Duty Military Parents
- Student Enrollment Over Time

<span id="page-47-0"></span>![](_page_47_Picture_1.jpeg)

#### **Figure 51.** *School Information Screen – Lower*

![](_page_47_Figure_3.jpeg)

### <span id="page-48-0"></span>**4.4 Tell Me More Button**

The TDOE website contains a wealth of information for end users. Additional information about how to interpret certain data and / or why a particular statistic might be important is contained within the **TELL ME MORE** buttons located throughout the website.

Users can click the **TELL ME MORE** button (Figure 52) under any object to view more details about that particular statistic. For example, if a user wants to understand what is included in the **Economically Disadvantaged** visual, they can click **TELL ME MORE**, and a pop-up screen will appear with information about what the statistic means and why it's important. Click anywhere outside of the new pop-up screen to close the **TELL ME MORE** screen.

#### **Figure 52.** *Tell Me More Button and Popup Screen*

![](_page_48_Picture_5.jpeg)

### <span id="page-49-0"></span>**4.5 Glossary**

**About This School:** Contains a paragraph description of the school, contact information for the principal, and a map showing the school's geographic location.

**Academic Achievement:** Represents how well the students enrolled in the school are mastering grade-level standards in math and English Language Arts (ELA). The available details include Success Rate, Success Rate by Entity, Success Rate by Student Group, Success Rate by Race / Ethnicity, Achievement Score, and Success Rate Over Time.

**Achievement by Subject Area:** Details how students performed on ELA, Math, Science, and Social Studies state assessments. These success rates are calculated by taking the total number of subject-specific assessments in which students met or exceeded expectations and dividing them by the total number of valid assessments in that specific subject area.

**Chronically Out of School:** Percentage of students who miss 10% or more of instructional days of school.

**Discipline:** School discipline rates, including in-school suspensions, out-of-school suspensions, and expulsions.

**Dropout Rate:** Reflects how many students are leaving high school without graduating.

**English Language Proficiency Assessment:** English learners' (EL) progress in becoming English proficient as measured by the WIDA ACCESS assessment.

**Federal Success Rate:** How well students enrolled in this school are mastering grade-level standards in math and ELA.

**Graduation Rate:** Percentage of students who are successfully finishing high school with a regular high school diploma or an alternate academic diploma (AAD) in four years plus a summer.

**Other Indicators:** Provides various non-performance details about the school (i.e. staff and finance details).

**Performance Indicators:** Provides performance details about the school, such as achievement, graduation rate, and more. See section 4.3.2.2 for a full explanation of the available indicators.

**Per-Pupil Expenditures:** The amount of spending per pupil by the district over the course of the entire fiscal year.

**Postsecondary Enrollment Rate:** How many on-time graduates (with regular or AAD diplomas) are enrolling in postsecondary institutions the fall term only following graduation.

**Ready Graduate:** Percentage of students in the graduating cohort who are college and/or career ready before graduating from high school.

**TISA Allocations:** The total amount of money that the Tennessee Investment in Student Achievement (TISA) public school funding formula has allocated to a certain school or district for a school year.

![](_page_50_Picture_1.jpeg)

#### <span id="page-50-0"></span>**Document Information**

#### **Document Control**

![](_page_50_Picture_321.jpeg)

#### **Contacts**

If you have questions regarding this document, contact one of the following individuals.

![](_page_50_Picture_322.jpeg)

#### **Revision History**

![](_page_50_Picture_323.jpeg)

The information contained in this document is considered confidential and covered under the terms of any SAS agreements as executed by Tennessee Department of Education and SAS Institute Inc.

Permission is granted to use and copy these materials for non-commercial educational purposes with attribution credit to the "Tennessee Department of Education". If you wish to use the materials for reasons other than non-commercial educational purposes, please submit a completed request to Joanna Collins ([Joanna.Collins@tn.gov\).](mailto:(Joanna.Collins@tn.gov)